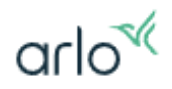

### Arlo Pro 5 常見問題

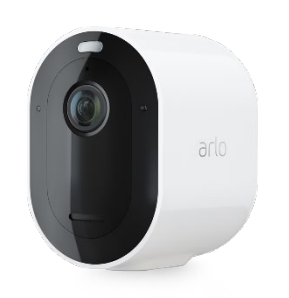

[產品比較](#page-1-0)

[事前準備](#page-2-0)

關於 [Arlo Pro 5](#page-7-0) 安裝

[關於](#page-15-0)Arlo 儲存

- [雲端儲存](#page-15-0)
- [本地儲存](#page-22-0)

關於 [Arlo Pro 5](#page-30-0) 運作

關於 [Arlo Pro 5](#page-36-0) 進階

[進階設定](#page-36-0)

[故障排除](#page-44-0)

[關於供電及電池](#page-54-0)

[帳戶管理](#page-59-0)

[智能平臺](#page-62-0)

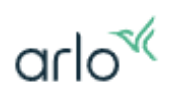

# 產品比較

<span id="page-1-0"></span>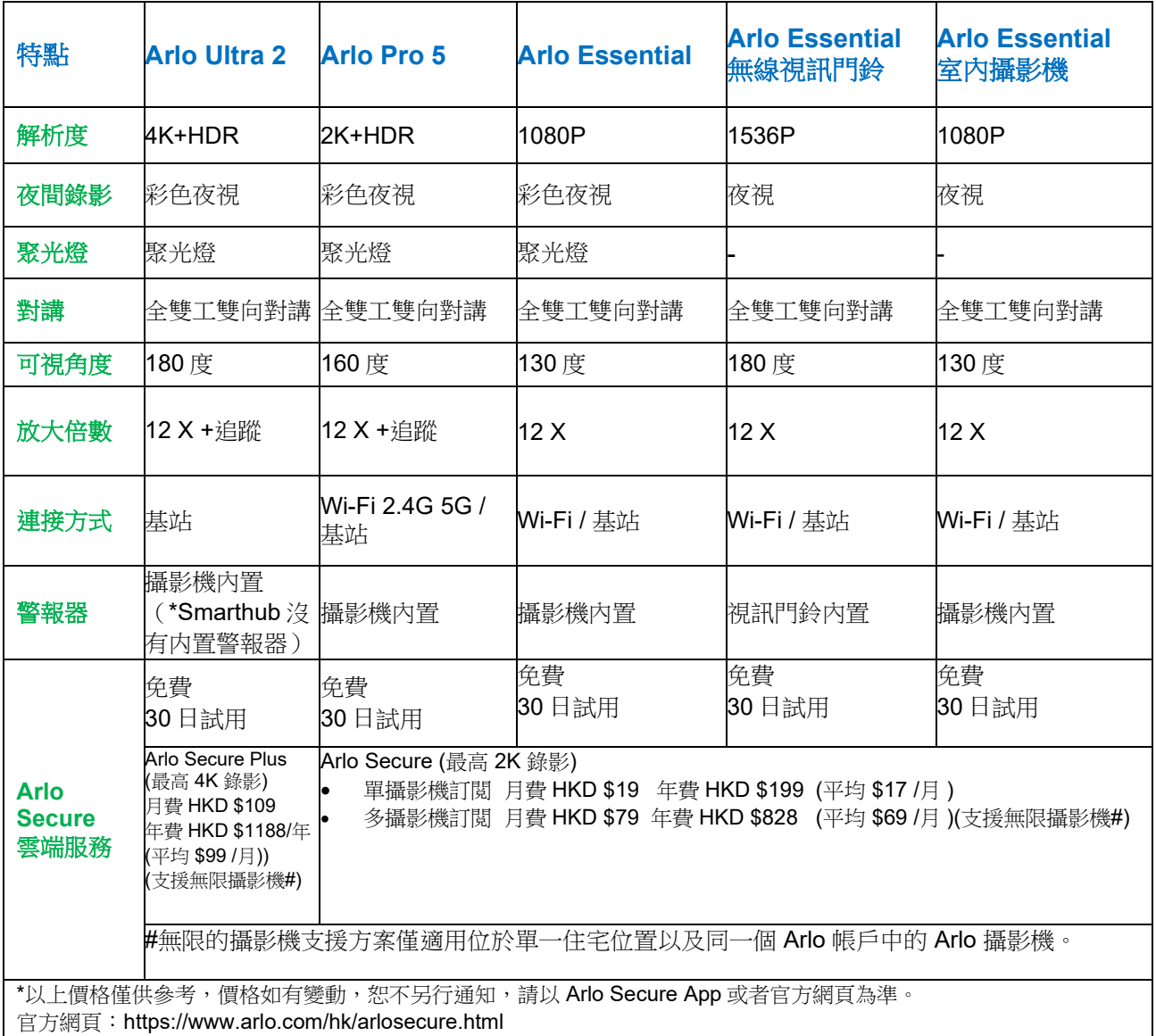

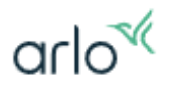

# 包裝内的配件

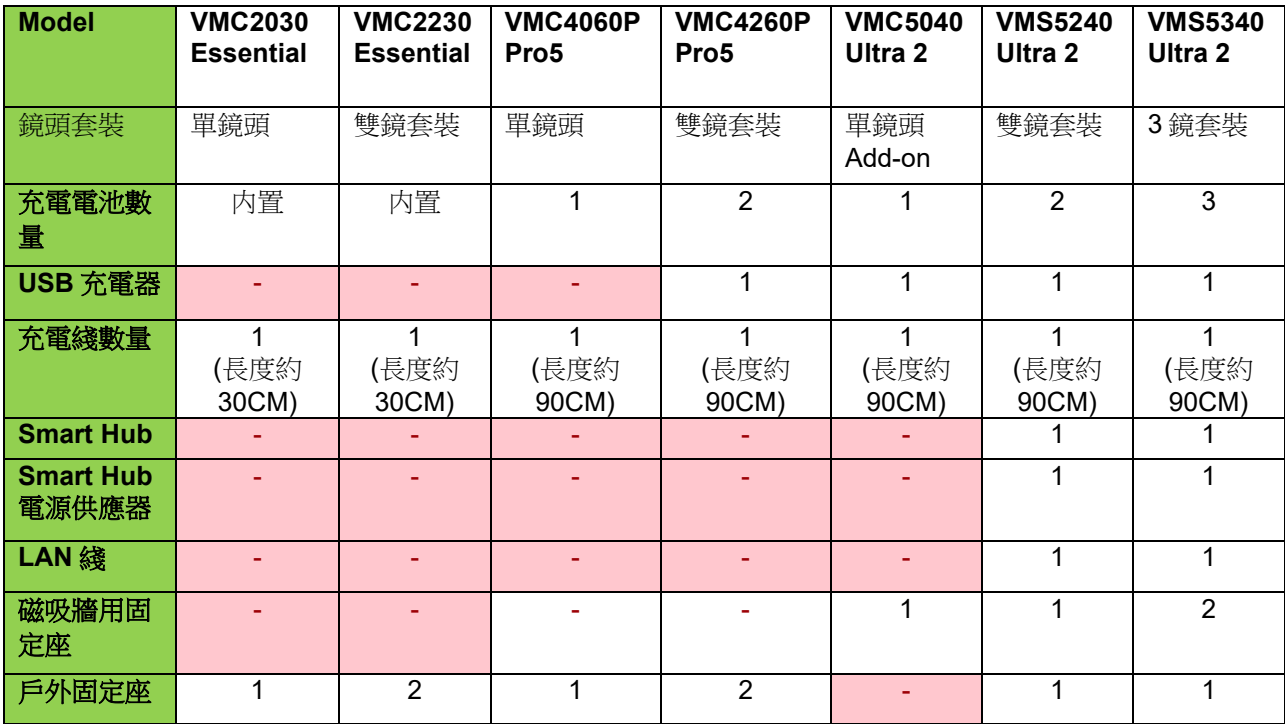

# 固定座配件

<span id="page-2-0"></span>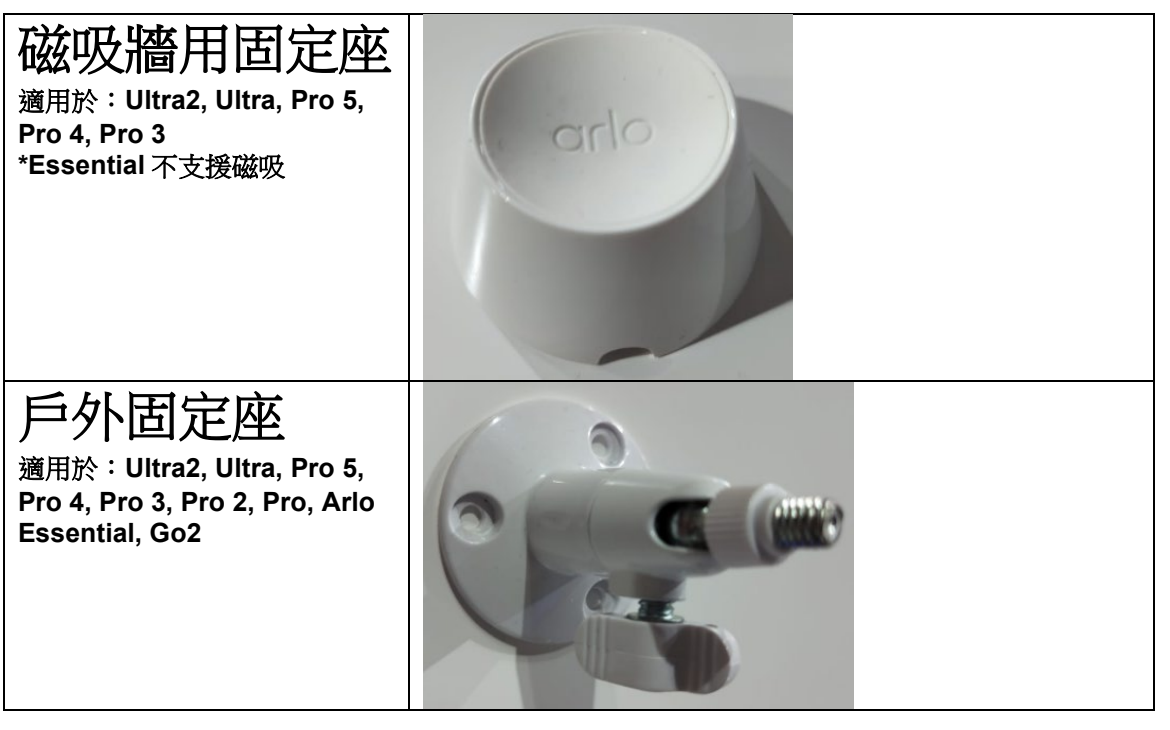

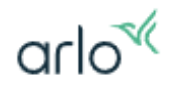

# 事前準備**:**

#### 留意事項:

\*澳門地區暫時不提供付費訂閱, 但是可以使用除了訂閱之外的其他所有功能。如果想使用訂閱功能,可以用 一個香港注冊的**電郵位址**,在香港申請一個新的 Arlo 帳號,然後在香港購買訂閱,完成後帶回澳門使用。 **\*\* Ultra2, Ultra, Pro3, Pro 4, Pro 5, Essential, Essential Indoor, Video Doorbell (**包含有線及電池版**)**在澳 門安裝會無法取得贈送的免費 Arlo Secure 服務,請在香港進行首次安裝。

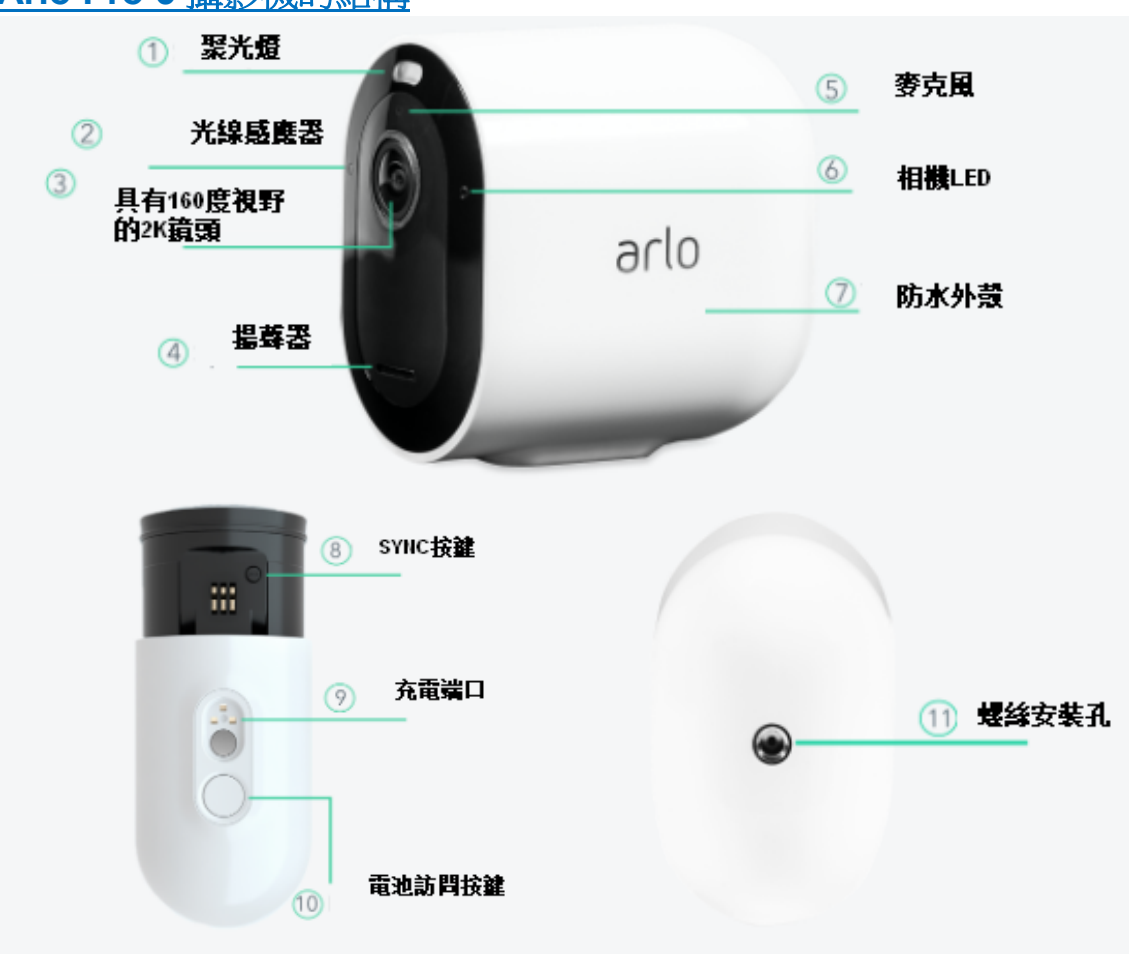

### **Arlo Pro 5** 攝影機的結構

# arlo<sup>«</sup>

#### **Q: Arlo Pro 5** 攝影機跟上一代 **Arlo** 攝影機有何分別?

A: Arlo Pro 5 是一款全無線攝影機,具有比現有 Arlo 無線攝影機更多的功能。除 了改進的硬體,這些功能還包括:

- 雙頻 **Wi-Fi** ,直接連線至路由器的 **Wi-Fi 2.4G / 5G**
- 具有高動態範圍(**HDR**)的 **2K** 視頻。
- 自動縮放和跟蹤功能。
- 彩色夜視。
- **160** 度視角。
- 集成聚光燈。
- 更清晰的音頻。
- 磁性充電,電纜輕鬆卡入到位。
- 全新的模塊化設計。
- 內置的智能警報器。
- 低功耗模式
- **30** 日的免費的 **Arlo Secure** 訂閱試用版。

#### **Q: Arlo Pro 5** 攝影機是否需要 **SmartHub** 或基站?

A; 不需要。Arlo Pro 5 攝影機可使用 2.4 GHz 和 5 GHz 頻段,您可以將 Arlo Pro 5 攝影機直接連接到現有的 Wi-Fi 路由器的 2.4GHz 及 5GHz 的 Wi-Fi。 您也可以 選擇使用 Arlo Smarthub 或基站 進行本地儲存。

#### **Q: Arlo Pro 5** 攝影機能不能在 **SmartHub** 或基站上使用?

A: 可以

- Arlo Pro 5 攝影機相容 SmartHub VMB5000, VMB4540
- Arlo Pro 5 攝影機相容的基站 VMB4500 和 VMB4000。 \*VMB3000 基站不相容 Pro 5, \*\*SmartHub 與基站 在功能上有分別

#### **Q: SmartHub** 或基站有什麼區別**?**

A: SmartHub 或基站都支援本地存儲功能, 主要分別如下:

- 基站 (VMB4500 或 VMB4000) 內置智能警報器功能。
- SmartHubs ( VMB5000 和 VMB4540)更為先進, 雖然沒有警報器功能, 但可以支援 遠程訪問本地存儲功能。

#### **Q:** 我購買的 **Arlo Pro 5** 攝影機是否包含 **SmartHub** 或基站?

A: 沒有 , Arlo Pro 5 單個攝影機 與 Arlo Pro 5 雙攝影機套裝都沒有配備 SmartHub。

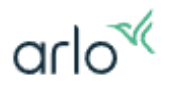

#### **Q: Arlo Smarthub** 有哪些好處?

A: 您的 Arlo Pro 5 攝影機的包裝中不包含 Arlo Smarthub 或基站。 它們單獨出售 的。 將攝影機與 SmartHub 或基站配合使用,您可以使用以下附加功能: • 2K 本地流媒體和 2K 本地錄製

•本地存儲,使用 SmartHub (VMB5000 或 VMB4540)連接存儲設備 或基站 (VMB4500 或 VMB4000) 的 USB 存儲設備 進行本地存儲。

• SmartHubs 型號可以使用遠程訪問本地存儲功能( VMB5000 和 VMB4540)。 \*安裝並設置好攝影機後,您如果需要將攝影機的連接轉移到 SmartHub 或基站。 您必須從帳戶中移除裝置並通過 Arlo Secure app 重新安裝, 由 SmartHub 或基 站連接轉移路由器的 WI-FI 也需要從帳戶中移除裝置並通過 Arlo Secure app 重新 安裝。

#### **Q:** 我可以在 **Arlo Pro 5** 攝影機中使用 **USB**, **microSD** 存儲設備嗎?

A: 是的, Arlo 的 SmartHub 或基站可以使用存儲設備。如果將 Arlo Pro 5 攝影機 連接到 SmartHub 或基站,則可以將本地存儲設備插入 SmartHub 或基站,以保存 Arlo 視頻。(\*SmartHub 或基站以及存儲設備需要另外購買, 視乎選擇的 SmartHub 或基站型號,選購 USB 或 microSD 存儲設備)

#### **Q: Arlo Pro 5** 可否在戶外地方使用**?**

A: Arlo Pro 5 支援防水功能, 可以在戶外使用。 留意:Arlo Smarthub 不支援防水功能 , 請放置在室內。

#### **Q: Arlo Pro 5** 攝影機的工作溫度是多少?

A:-20 至 45 攝氏度

#### **Q: Arlo Pro 5** 是否支持全雙向音訊?

A: 支持。可以使用 Arlo Secure App 和 Arlo Pro 5 攝影機進行全雙工雙向對話。

#### **Q: Arlo Pro 5** 是否有內置的警報器?

A: 是。警報聲直接從攝影機播放。可以設置為在檢測到運動或音頻時手動或自動 觸發。

#### **Q: Arlo Pro 5** 是否輸出全高清解析度?

A: 是。Arlo Pro 5 攝影機以 16x9 的寬高比輸出 2K (2560x1440)的解析度。

#### **Q: Arlo Pro 5** 攝影機的磁吸牆用固定座有什麼不同?

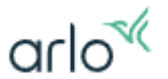

A: 新設計的磁吸牆用固定座與攝影機的形狀完美配合,提供前所未有的磁吸安裝 方案。它還有一個內置凹槽,讓您可以隱藏電纜。

#### **Q: Arlo** 攝影機流媒體播放時間是多長?

A: 流媒體播放時間不超過 **30** 分鐘, 實施 **30** 分鐘的流媒體限制是為了避免流媒體 意外保持活動狀態時出現潛在問題。如果您觀看直播時間超過 **30** 分鐘,**A**rlo Secure App 將停止直播,要恢復流媒體,只需再次按下播放按鈕即可。(\*連 續串流會導致網絡帶寬緊張並快速消耗 Arlo 攝影機電池。)

#### **Q:** 我可以同時查看多少個 **Arlo** 攝影機?

A: 您最多可以同時從 Arlo Secure App 傳輸最多 15 個 Arlo 攝影機,或者 在 my.arlo.com 上傳輸最多 **5** 個 Arlo 攝影機.

- Arlo Secure App : 您最多可以同時傳輸最多 **15** 個 Arlo 攝影機. (每個 Arlo SmartHub 或 Arlo 基站一次最多可以傳輸五個攝影機的數據。)
- Arlo 網站 (my.arlo.com) : 在 my.arlo.com 上,您最多可以同時傳輸 **5** 個 Arlo 攝影 機。(要開始流式傳輸第 **6** 台攝影機,您必須暫停其中一個活動流。即使您使用多 個 Arlo SmartHub 或 Arlo 基站, 也無法同時流式傳輸超過 5 個攝影機。)

#### **Q: Arlo Pro 5** 的 **2** 個攝影機套裝包括什麽配件?

A: 以下為 Arlo Pro 5 的 2 個攝影機套裝;

- Arlo Pro 5 聚光燈攝影機 (2)
- 充電式電池(2)
- 磁吸充電纜線(1)
- USB 充電器 (1)
- 牆用固定座(2)
- 牆用固定座螺絲套件(2)
- Arlo 窗戶轉印貼紙 (1)
- 快速入門指南(1)

\*以上套裝的配件數量僅供參考,如有變動,恕不另行通知,請以實物為準。

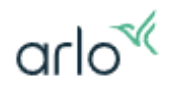

# <span id="page-7-0"></span>**Arlo Pro 5** 攝影機安裝

Q: Arlo Pro 5 安裝容易嗎?安裝前有何預備?

 $\mathsf{A}\!\!:$   $\bar{\text{A}}\!\!$   $\;\! \text{E}\!\!\;\bar{\text{A}}$   $\;\! \text{E}$  and  $\;\! \text{E}$   $\!\!\;\bar{\text{B}}$   $\!\!\;\bar{\text{B}}$   $\;\! \text{E}$   $\!\!\;\bar{\text{B}}$   $\;\! \text{E}$   $\!\!\;\bar{\text{B}}$   $\;\! \text{E}$   $\!\!\;\bar{\text{B}}$   $\;\! \text{E}$   $\!\!\;\bar{\text{B}}$   $\;\! \text{E}$   $\!\!\;\bar{\text{B}}$   $\;\!$ 

注意: 首次安裝 Arlo Pro 5 攝影機時,必須遵循 Arlo Secure 應用程式中的說明。在安裝過程中, 在 Arlo Secure App 式指示您進行安裝之前,請勿開始安裝攝影機。

將手機/平板電腦連接無線網絡,在應用商店下載並安裝 Arlo Secure 程式。

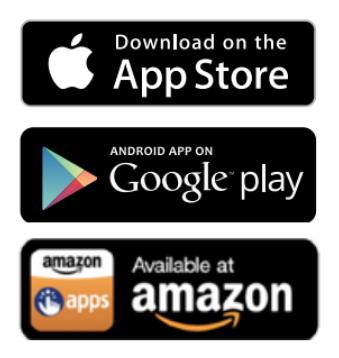

開啟 Arlo Secure 程式,

然後選擇"建立帳戶" 按指示完成建立帳戶. (密碼必須至少使用8個字元,並包含一個大寫 字母、一個小寫字母及一個數字字元)

如果您已經有 Arlo 帳戶, 請選擇 "登入",

然後輸入帳戶及密碼登入您的帳戶.

\*安裝時, 移動設備連接的 WiFi 和 Arlo Pro 5 連接的路由器,必需是在同一網絡內。

\*\*在初始安裝過程中,您的移動設備和 Arlo 攝影機必須連接到 2.4GHz Wi-Fi 網絡。

\*\*\* 如果無法在 Arlo Secure App 建立帳戶, 您可以使用 Arlo 網站 (my.arlo.com) 建立。

#### 將 **Arlo Pro 5S** 無線攝影機直接連綫到您的路由器的 **Wi-Fi** 上:

- 1. 選擇 "裝置"
- 2. 新增新裝置 點擊 左上角 "<
- 3. 選擇 "攝影機"
- 4. 選擇 "**Pro** 系列" , 然後再 選擇 " **Pro 5S**"
- 5. 輸入路由器的 WiFi 密碼(如果 Arlo 檢測到您有 Arlo SmartHub 或 Base Station,會提示您是否需要使用 SmartHub 連接,請點擊 "不使用 **SmartHub**  進行連接")。

 $\alpha$ rlo $\alpha$ 

- 6. 電池插入攝影機, 攝影機正面的 LED 閃爍藍色時, 點擊繼續。 (如果 LED 未閃爍藍色,請按下攝影機底部的 SYNC(同步) 按鈕約兩秒鐘, 然 後釋放按鈕,攝影機正面的 LED 閃爍藍色。)
- 7. 您的 Arlo 攝影機在設置過程中從 Arlo Secure App 掃描二維碼
- 8. 移動設備的二維碼放置在距攝影機大約6英寸(15 釐米)的位置,然後慢慢將 其移近,當您聽到鈴聲時。
- 9. 攝影機上的藍色 LED 快速閃爍,則同步過程完成。
- 10. 命名您的 Arlo 攝影機,然後點擊"繼續"。
- 11. 定位您的 Arlo 攝影機,然後點擊"繼續"。
- 12. 點擊"完成"。
- 13. 最後 安裝回電池蓋

\*如果您的 2.4GHz 和 5GHz Wi-Fi 網絡共享相同的 SSID 和密碼,則攝影機將在安 裝過程中自動加入這兩個網絡。

\*\*如果您的 2.4GHz 和 5GHz Wi-Fi 網絡不共享相同的 SSID 和密碼,系統會在安 裝結束時詢問您是否要在 2.4 GHz 網絡上設置 5GHz 網絡。

#### 設置 5GHz:

1. 在攝影機的通知中,點擊立即設置。

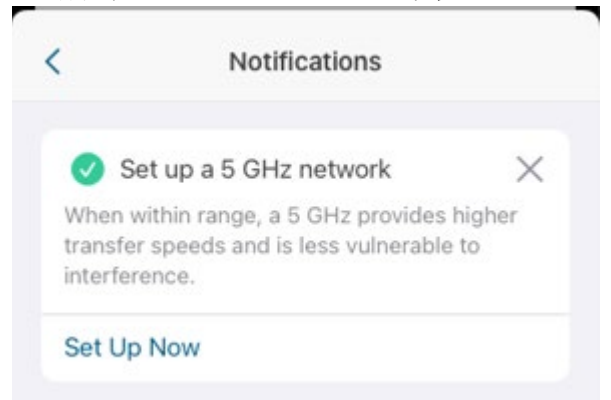

- 2. 點擊繼續以允許您的攝影機連接到 5GHz 網絡。
- 3. 選擇 Wi-Fi 網絡並點擊繼續。
- 4. 輸入密碼並點擊繼續。
- 5. Arlo 將開始尋找您的攝影機。
- 6. 點擊完成。

安裝後添加 5GHz Wi-Fi 網絡設置:

- 1. 打開 Arlo Secure App 或登錄 [my.arlo.com](https://my.arlo.com/#/home)
- 2. 點擊 **"**裝置**"**。

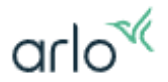

- 3. 點擊 攝影機進行編輯。
- 4. 點擊 → 淮入設備設置。
- 5. 點擊 **Wi-Fi** 網絡。
- 6. 在 5 GHz 網絡連接下,點擊設置。
- 7. 按照屏幕上的說明完成 5GHz 網絡設置。

#### 將 **Arlo Pro 5** 無線攝影機連綫到 **Arlo SmartHub** 或 **Base Station** 上:

- 1. 打開 Arlo Secure App 或登錄 [my.arlo.com](https://my.arlo.com/) 上的 Arlo 帳戶
- 2. 選擇 "裝置"
- 3. 選擇 左上角 "<sup></sub> 新增新裝置</sup>
- 4. 選擇 "攝影機"
- 5. 選擇 " **Pro** 系列" ,
- 6. 選擇 " **Pro 5S**"
- 7. 選擇 Arlo SmartHub 或 Base Station,然後點擊"繼續" (注意: 如果尚未安裝 Arlo SmartHub 或 Base Station, 請先進行"添加新的 Base Station/Hub ")。
- 8. 電池插入攝影機, 攝影機正面的 LED 閃爍藍色時, 點擊繼續。 (如果 LED 未閃爍藍色,請按下攝影機底部的 SYNC( 同步 ) 按鈕約兩秒鐘,然後 釋放按鈕,攝影機正面的 LED 閃爍藍色。 )
- 9. Arlo 將開始尋找您的攝影機。(確保在設置過程中,攝影機距離您的 Wi-Fi 路由器在 3 至 6 英尺之内。避免將攝影機放置在其他 Wi-Fi 設備附近,以避 免在設置過程中發生信號干擾。)
- 10. 攝影機上的藍色 LED 快速閃爍,則找到您的攝影機。
- 11. 命名您的 Arlo 攝影機,然後點擊"繼續"。
- 12. 定位您的 Arlo 攝影機,然後點擊"繼續"。
- 13. 點擊"完成"。
- 14. 最後 安裝回電池蓋

#### Q: Arlo Pro 5 攝影機上的 LED 行為意味著什麼?

- A: 您可以通過觀察攝影機正面的 LED 來確定 Arlo Pro 5 攝影機的狀態。
	- 注意:首次開機時,Arlo Pro 5 LED 指示燈呈藍色閃爍一次。

以下是 Arlo Pro 5 的 LED 行為  $\sim$  1.  $\sigma$ **▼ I ·** 慢慢閃爍藍色 - 攝影機正在與 Router 或 SmartHub 同步。 NM 快速閃爍藍色 - 攝影機已與 Router 或 SmartHub 配對。

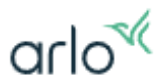

 $\sim 1/2$ 

● 本慢速閃爍琥珀色 -

- 在配對過程中無法找到攝影機,超出範圍或發生其他連接錯誤。
- 攝影機電池電量不足。
- $\sqrt{17}$

#### 交替的藍色和琥珀色 -

- 攝影機無法與基站或 SmartHub 同步。
- 固件更新正在進行中。
- 正在進行重置。

#### **Q::** 為何在安裝時無法找到 **Arlo Pro 5?**

A: 如果 Arlo Secure 無法找到攝影機, 請按照以下步驟操作。

- 1. 您安裝時, Arlo Secure App 是需要您提供權限, 所以, 您需要在第一次安 裝及使用時,請給與它所需的權限。如果您不確定是否已經給與它權限, 您 可以試試移除 Arlo Secure App, 重新安裝一次,如果 Arlo Secure App 提出需 要權限,給與確認。
- 2. 在初始安裝過程中,您的移動設備和 Arlo 攝影機必須連接到 2.4GHz Wi-Fi 網絡。
- 3. 用戶需確認所用的移動設備(手機或平板)與 Arlo Pro 5 連接在同一個路由器 及同一個內聯網上(請確保選擇不是訪客網絡)。
- 4. 如果您使用的是 Mesh 系統,請確保在安裝過程中,移動設備(手機或平板) 與 Arlo Pro 5 接到主路由器。
- 5. 在設置過程中,確保攝像頭距離 Wi-Fi 路由器 3 到 6 英尺以內。避免將攝 影機放置在靠近其他 Wi-Fi 設備的位置,以避免設置過程中的信號干擾。

#### **Q: Arlo** 在安裝過程中無法發現我的 **SmartHub** 或基站我該怎麼辦?

A: 如果 Arlo 無法找到 Arlo SmartHub 或 Arlo Base Station,請按照以下步驟操作。

要解決 SmartHub 或基站無法找到的問題:

- 1. 拔下 Arlo SmartHub 或 Base Station 的電源適配器,並確保以太網電纜已 連接。
- 2. 再次開始安裝過程,但請確保在連接 SmartHub 或 Base Station 電源之 前,將 SmartHub 或 Base Station 連接到路由器。
- 3. 如果 Arlo 仍然無法發現 SmartHub 或 Base Station,請檢查 SmartHub 或 Base Station 上互聯網 LED 的顏色:
	- o 如果互聯網 LED 呈藍色常亮- 基站或 SmartHub 已連接到互聯網。
	- o 如果互聯網 LED 呈琥珀色常亮- 存在網絡連接問題。
		- 確保以太網電纜牢固插入 SmartHub 或基站。
		- 通過測試另一台設備來確認互聯網是否正常工作。

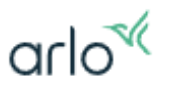

- 進行網絡調整後重新啟動 SmartHub 或基站。
- o 如果互聯網 LED 呈藍色和琥珀色交替變化- SmartHub 或基站正在更 新其固件。等待更新完成後再重試。
- 4. 確保路由器運行正常。
	- o 通過使用其他設備訪問互聯網來確認路由器可以運行。
	- 。 如果您使用的是 Mesh 系統,請確保在安裝過程中 SmartHub 或基 站已連接到主路由器。
- 5. 將設備 恢復出廠設置。
	- 。 使用萬字夾或筆,按住 SmartHub/基站背面的重置按鈕 10 秒鐘,直 到 LED 呈琥珀色閃爍。LED 停止閃爍後,SmartHub/基站將重新啟 動。
- 6. LED 燈變為藍色後,重新加載 SmartHub/基站。

#### **Q:** 安裝 Arlo Pro 5 時有什麼要注意的地方嗎**?**

A: 以下為安裝的小提示:

優化 Wi-Fi 性能的提示:

- 1. 將您的 Arlo Pro 5 攝影機攝影機放置在具有良好 Wi-Fi 信號的位置。與 Wi-Fi 設備之間的距離和阻隔會影響 Wi-Fi 信號
- 2. 建議的最大與路由器距離為 300 英尺(90 米), 最大距離為攝影機與路由 器之間的無阻擋可視視距\*
- 3. 減少攝影機和路由器之間的牆壁,天花板或其他主要障礙物
- 4. 建議的最小距離 為了減少 Wi-Fi 干擾, 放置您的 Arlo Pro 5 攝影機距離路由器 3 米的距離。

以下材料會降低 Wi-Fi 信號強度:

- 例如其他攝影機之類的 Wi-Fi 設備
- 異常厚的牆壁和天花板 •磚塊•混凝土•石頭**•**陶瓷**•**玻璃**•**金屬**•**尤其是鏡子**•** 大量的水 例如魚缸或熱水器中的水

#### **Q:** 如何放置我的攝影機**?**

A: 找一個檢測運動的好地方,在定位 Arlo Pro 5 攝影機時,請記住以下提示:

1. 放置攝影機,使您想要監視的區域位於攝影機的區域內視圖。

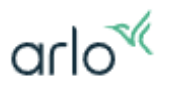

2. 將攝影機安裝在離地面至少 1.9 米的位置略微向下瞄準,以獲得最佳感測器 性能(使訪客出現在圖像的下兩個三分之二)。

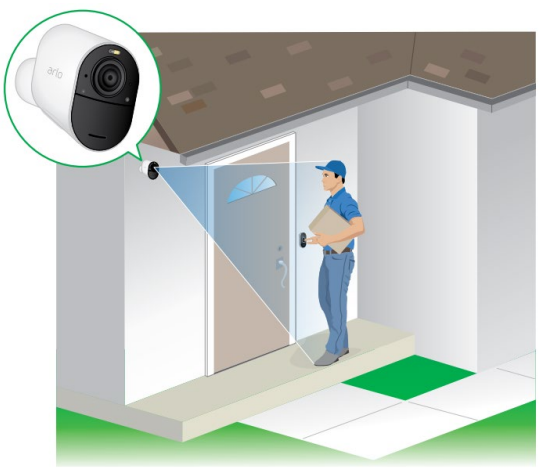

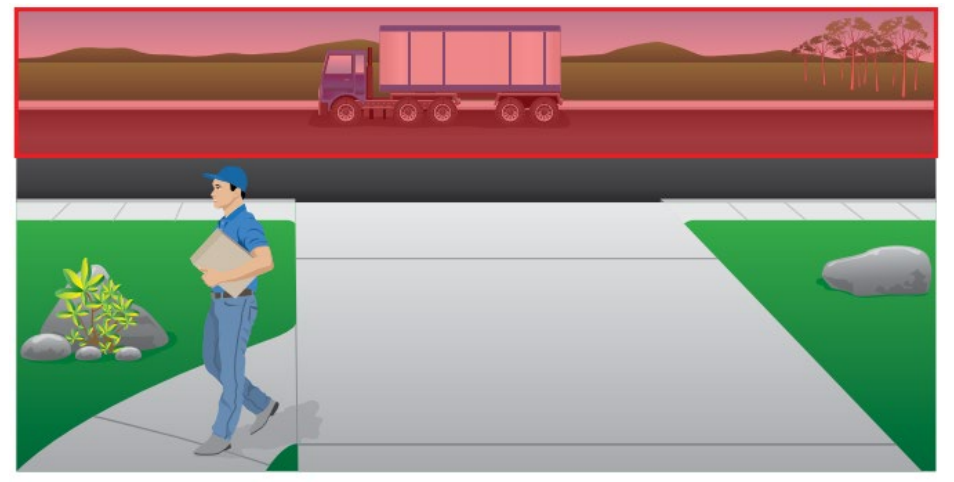

3. 放置攝影機,使側向交通穿過其視野。 Arlo 的動態感測器對從攝影機 5 到 20 英尺(1.5 到 6 米)左右的運動最為敏感。

#### **Q:** 攝影機怎麽偵測運動的?

A: 確保運動軌跡可以穿過 **Arlo** 的橫向視野範圍。Arlo 的運動傳感器在其視野範圍 內的橫向移動更敏感,而不是垂直靠近或遠離攝影機。運動檢測的最佳區域是距攝

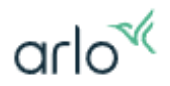

影機位置 5 英尺至 20 英尺 (1.5 米至 6 米)的範圍。

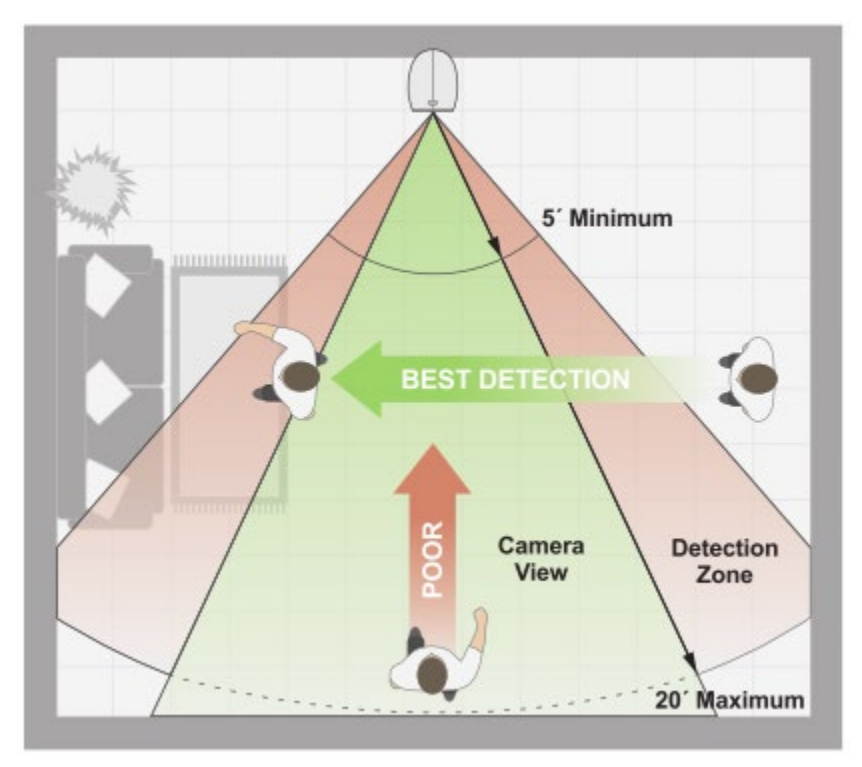

#### Q: 為何在安裝時 Arlo Pro 5 無法連接到 Arlo Smarthub?

A: 將 Arlo Pro 5 攝影機靠近 Arlo Smarthub, 在安裝過程中,確保您嘗試同步的攝 影機距離基站不超過三英尺。 攝影機距離基站太遠,則同步過程不起作用 。 \*SmartHub 或基站需要另外購買

#### **Q:** 如何手動同步 **Arlo Smarthub** 和 **Arlo Pro 5** 攝影機?

#### **A:** 手動同步 **Arlo Pro 5** 攝影機:

- 1. 啟動 Arlo Secure App 或登錄 [my.arlo.com](https://my.arlo.com/) 上的 Arlo 帳戶。
- 2. 選擇 "裝置"
- 3. 新增新裝置 點擊 左上角 " $\bigoplus$ "
- 4. 選擇 "攝影機"
- 5. 選擇 "**Pro** 系列" , 然後再 選擇 " **Pro 5S**"
- 6. 選擇 Arlo Smarthub
- 7. 將 Arlo Pro 5 攝影機從攝影機外殼上鬆開。 按下攝影機下方充電埠上的按鈕。 聽到哢嗒聲後,攝影機會從攝影機外殼上滑出一部分。
- 8. 將攝影機從攝影機外殼中拉出。

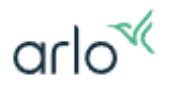

9. 按下攝影機下方的 SYNC(同步**)**按鈕。

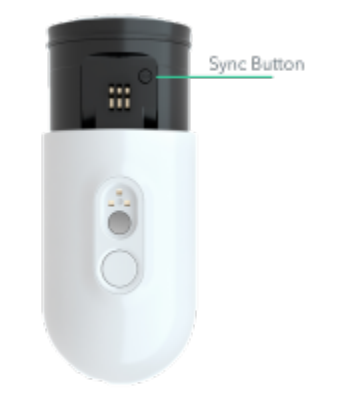

攝影機前面的 LED 指示燈呈藍色閃爍。

- 10.等待 Arlo Pro 5 攝影機和 SmartHub 同步。 Arlo Pro 5 攝影機和 SmartHub 上的 LED 指示燈在同步時將呈藍色快速閃
- 11. 在 Arlo Secure App 中檢查 Arlo Pro 5 攝影機的即時視頻流,確定攝影機是 否已同步。

#### **Q**:如何更改 **Arlo Pro 5** 攝影機所連接的 **Wi-Fi** 網絡?

A: 您的 Arlo Pro 5 攝影機可以連接到路由器的 2.4GHz Wi-Fi 網絡才能運行。首 次設置 Arlo Pro 5 攝影機時,系統會提示您連接到路由器的 Wi-Fi 網絡,但您可 以在設置後更改此網絡。

要更改 Arlo Pro 5 攝影機連接到的 Wi-Fi 網絡, 請執行以下操作:

- 1. 在 iOS (Apple)或 Android 設備上啟動 Arlo Secure App 式。
- 2. 點擊選擇 "裝置"
- 3. 選擇您的 Arlo Pro 5 攝影機
- 4. 點擊 章

爍。

- 5. 點擊 **Wi-Fi** 網絡
- 6. 點擊"已連接至**"**
- 7. 點擊 **Wi-Fi** 網絡右邊**"**您攝影機已經連接的 **Wi-Fi** 名稱**"**。
- 8. 點擊 螢幕底部的變更網絡。
- 9. 請按照應用程式內的說明連接到其他 2.4 GHz Wi-Fi 網絡。

注意:您的移動設備必須連接到嘗試連接 Arlo Pro 5 攝影機的相同 2.4GHz Wi-Fi 網絡。

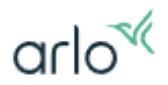

# <span id="page-15-0"></span>關於儲存: 雲端儲存

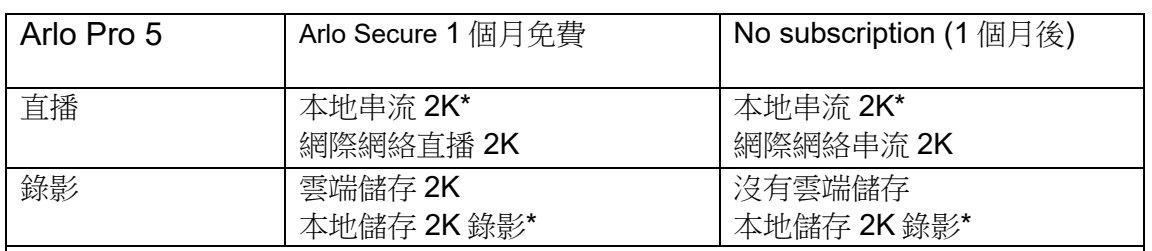

#### \*注意事項

- 1. Arlo Pro 5 單鏡 / 雙鏡套裝不包含基站/SmartHub, 及儲存設備(外部儲存裝置),需 要另外購買。
- 2. 攝影機進行本地串流,需要配合 SmartHub(VMB5000, VMB4540)或基站(VMB4500 和 VMB4000)及本地錄影需要配置儲存設備(外部儲存裝置).
- 3. 本地串流僅支援 Arlo Ultra 2, Ultra, Pro 5, Pro 4, Pro 3 攝影機。
- 4. Arlo Secure App 直接讀取本地錄影 (Direct Storage Access), 必須需配合 SmartHub (VMB4540, VMB5000), , 基站不支援該功能 (基站 VMB4500和 VMB4000)。

\*以上功能/數據 僅供參考,如有變動,恕不另行通知,請以 Arlo 官方網頁: <https://www.arlo.com/> 為準

#### **Q:** 香港的服務計劃定價是多少?

A: 請參考以下為香港的收費列表:

注意: 在 Arlo Secure( iOS) App 上不能購買或更改 Arlo Secure 訂閱。您可以在 Arlo Secure (安卓) App 或 訪問 my.arlo.com 登錄您的 Arlo 帳戶進行購買或更改 Arlo Secure 訂閱。

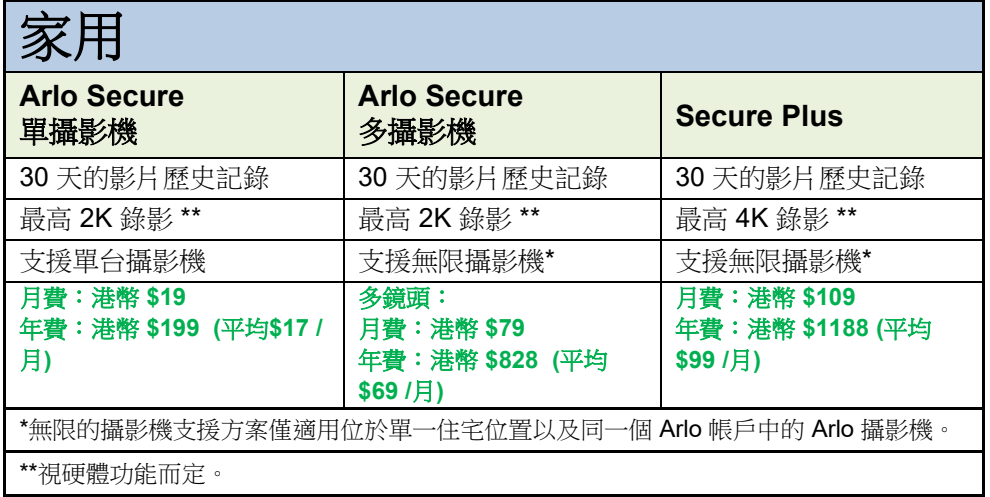

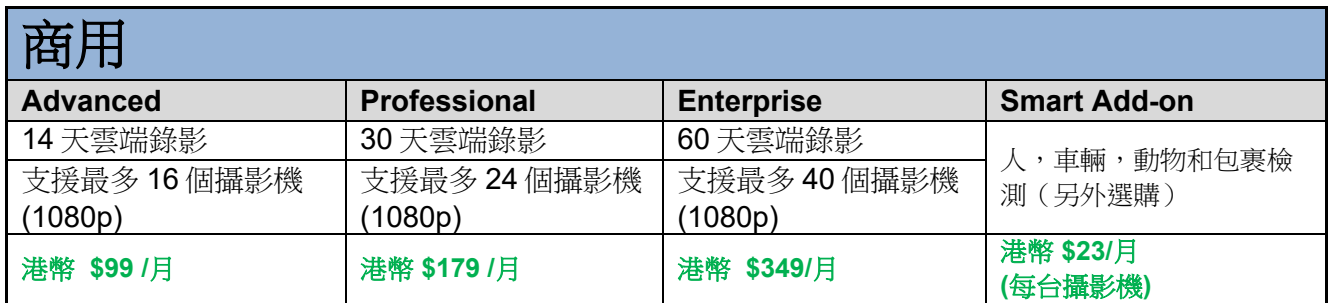

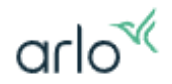

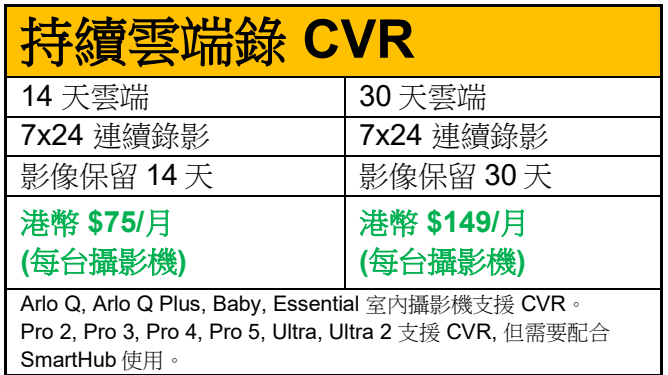

#以上價格僅供參考,價格如有變動,恕不另行通知,請以 Arlo Secure App 或者官方網頁為準。 官方網頁:https://www.arlo.com/hk/arlosecure.html

#### **Q:** 基本訂閱計劃在哪裡?

A: Arlo Technologies 正在推出一些新的訂閱計劃,用來支援最高 4K 解析度的攝影 機進行雲端錄製視頻。如果您有 Arlo Wire-Free, Pro, Pro 2, Go, Q, Q Plus 或 Arlo Baby 攝影機,則您沒有"付費"訂閱。您目前將繼續享有購買攝影機所包含的 所有好處,包括 7 天免費雲存儲。

如果您購買 Arlo Pro 5 攝影機,則包含 30 日免費的 Arlo Secure 試用訂閱試用。

#### **Q: Arlo Pro 5** 是否包括 **Arlo Secure** 試用版?

A: 是。每個 Arlo Pro 5 套件都附帶 Arlo Secure 的 30 天試用版。

#### **Q: Arlo Secure** 試用計劃包含哪些內容?

A: Arlo Secure 包括以下功能:

- 30 日 2K 解析度的雲端記錄
- 人,車輛和動物檢測
- 包裹遞送通知
- 雲活動區域
- 通知過濾
- 帶有預覽圖像和手機鎖定螢幕直播的豐富通知

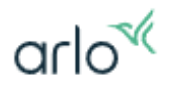

#### **Q:** 當 **Arlo Secure 30** 日服務計劃結束時,還擁有哪些功能?

A: 當訂閱到期後, Arlo Pro 5 攝影機還有以下可用功能:

- 遠程和本地直播(\*本地直播需要配合 SmartHub)
- 推送通知
- 自動縮放和跟蹤
- 雙向音頻
- 本地 USB 錄製 (\*SmartHub 及儲存裝置需要另外購買)

留意:Arlo Pro 5 並沒有 **7** 天免費雲端錄影功能。

#### **Q:** 我需要什麼樣的 **Arlo** 訂閱才能雲端錄製 **2K** 解析度的視頻?

A: Arlo Secure 訂閱可讓您使用 Arlo Pro 5 攝影機以 2K 解析度錄製視頻。 注意: 在 Arlo Secure( iOS) App 上不能購買或更改 Arlo Secure 訂閱。您可以在 Arlo Secure (安卓) App 或 訪問 my.arlo.com 登錄您的 Arlo 帳戶進行購買或更改 Arlo Secure 訂閱。

您訂閱 Arlo Secure(單鏡頭)或 Arlo Secure(多鏡頭)計劃才能雲端錄製 2K 解 析度的視頻。

- 要添加 Arlo Secure 訂閱:
	- 1. 啟動 Arlo Secure App (安卓版) 或 訪問 my.arlo.com 登錄您的 Arlo 帳 戶。
	- 2. 點鑿 (2)
	- 3. 點擊 位置和方案 位置名稱旁邊的"**>**" 。
	- 4. 點擊 方案
	- 5. 在"選擇計劃"頁面上,單擊"繼續"。

注意:您需要 Arlo Secure (單鏡頭)或 Arlo Secure (多鏡頭)訂閱計 劃。

- 6. 選擇要升級到 Arlo Secure 的 Arlo 攝影機。
- 7. 單擊繼續。
- 8. 輸入付款資訊。
- 9. 查看訂閱更改,然後付款。

\*無限的攝影機支援方案僅適用位於單一住宅位置以及同一個 Arlo 帳戶中的 Arlo 攝影機。

#### **Q:** 我需要什麼能使用連續視頻錄製 **(CVR)?**

A: 連續視頻錄製 (CVR) 是部份 Arlo 攝影機的可選功能。除了根據您在 Arlo Secure App 中設置的模式和規則進行錄製之外,支持 CVR 的攝影機還可以連續錄製。

在一台攝影機上激活 CVR 後,您可以 24/7 進行錄製。CVR 允許您回放,以便您可以捕 捉錯過的任何內容。

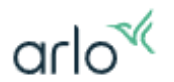

注意:Arlo 目前不支持下載 CVR 視頻。您只能從雲端觀看它們。CVR 視頻為 1080p。訂 閱 CVR 後,您可以訪問 14 或 30 天的連續視頻錄製。CVR 視頻直接使用雲端錄製,無 法錄影到本地儲存裝置

#### **Q:** 需要滿足以下條件才能使用 **CVR**?

A: 要使用 CVR, 您需要同時滿足以下條件:

- 1. 兼容的 Arlo 攝影機:
	- Arlo Ultra 系列: Arlo Ultra 或 Arlo Ultra 2 和 Arlo Pro 系列: Arlo Pro 2、 Arlo Pro 3、Arlo Pro 4、Arlo Pro 5S
	- Arlo 室內攝影機:Arlo Q、Arlo Q Plus、Arlo Baby 或 Arlo Essential 室內 攝影機
- 2. 14 天或 30 天的 CVR 訂閱方案
- 3. Arlo 攝影機必須插入交流電源才能支持 CVR (需要為攝影機接上充電器的電源)
- 4. 兼容的 Arlo SmartHub 或 Arlo 基站 (除了 Arlo Q、Arlo Q Plus、Arlo Baby 或 Arlo Essential 室內攝影機不需要 Arlo SmartHub 或 基站, 所有兼容的 Arlo 攝影 機都必須接到 Arlo SmartHub 或基站,)

#### **Q: Arlo Pro 5** 支援 **CVR 7x24** 錄影嗎?

A: 支援,Arlo Pro 5 支援 CVR 錄影。

Arlo Pro 5 進行 CVR 錄影, 您需要您需要滿足以下條件:

- 1. 購買 14 天或 30 天的 CVR 訂閱計劃。
- 2. Arlo Pro 5 直接連接到 Base Station / Smarthub (\*SmartHub 需要另外購買)。
- 3. 接上交流電源充電器電源 。

注意:

\* 如果您的 Arlo Pro 5 攝影機直接連接到您的路由器的 Wi-Fi,無法成功購買和使用 CVR 訂閲,您 需要將攝影機移除,並將攝影機重新安裝,安裝時選擇使用 Arlo SmartHub 或基站進行安裝。 \*\*CVR 視頻直接使用雲端錄製,無法錄影到本地儲存裝置。

#### **Q:** 如何購買 **CVR** 訂閱計劃**?**

A: 要訂閱 CVR 計劃:

注意: 在 Arlo Secure( iOS) App 上不能購買或更改 Arlo Secure 訂閱。您可以在 Arlo Secure (安卓) App 或 訪問 my.arlo.com 登錄您的 Arlo 帳戶進行購買或更改 Arlo Secure 訂閱。

- 啟動 Arlo Secure App(安卓版) 或 訪問 my.arlo.com 登錄您的 Arlo 帳戶。
- 點擊 ②
- 點擊 位置和方案 位置名稱旁邊的 "**>**" 。
- 點擊 方案
- 點擊 CVR 方案的 立即訂閱
- 為一個或多個攝影機選擇 **14** 天 **CVR** 計劃或 **30** 天 **CVR** 計劃。
- 選擇需要訂閲 CVR 攝影機,點擊繼續。
- 輸入付款資訊。
- 查看訂閱更改,然後付款。

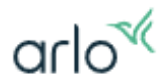

#### 留意:

\*CVR 需要攝影機需要連接充電器的情況下方可以工作。

**\*\***Arlo 目前不支持下載 CVR 視頻。您只能從雲端觀看它們。CVR 視頻為 1080p。訂閱 CVR 後, 您可以訪問 14 或 30 天的連續視頻錄製。CVR 視頻直接使用雲端錄製,無法錄影到本地儲存裝 置。

#### **Q:** 如何保留雲端錄製的視頻錄像**?**

A: 如用戶想保留視頻錄像,用戶可從雲端空間下載已經雲端錄製的錄像到電腦或 流動裝置。(\*CVR 雲端不支援下載, \*\*CVR 直接使用雲端錄製,無法錄影到本地儲存裝置)

#### **Q:** 為什麼 **Arlo** 媒體庫 中沒有錄影?

A: 如果 Arlo 媒體庫 中沒有錄影,請執行以下故障排除步驟:

(7 天免費云錄製只適用於 Arlo Wire-Free,Pro,Pro 2,Go,Q,Q Plus 或 Arlo Baby 攝 影機)

1. 檢查您的訂閱狀態。(您必須擁有有效的 Arlo Secure 訂閱或 7 天免費云錄 製才能讓攝影機雲端錄製。)

要檢查您是否有有效訂閱:

- 啟動 Arlo Secure App 或登錄 [my.arlo.com](https://my.arlo.com/) 上的 Arlo 帳戶.
- 點擊 2
- 點擊 位置和方案 位置名稱旁邊的 "**>**" 圖標。
- 檢查攝影機是否屬於有效的 Arlo Secure 訂閱:
- 2. 嘗試退出 Arlo Secure App 並重新登錄。
- 3. 確保攝影機在線。如果攝影機離線,請瀏覽本文故障排除部分。
- 4. 檢查是否在媒體庫中應用了過濾器。
	- 啟動 Arlo Secure App 或登錄 my.arlo.com
	- 點擊 動態
	- 點擊 ·
	- 點擊 動態設定
	- 點擊 事件類型選擇所有
	- 點擊 裝置 選擇 所有
- 5. 檢查模式設置和規則。攝影機應該是設定為已啟動。
	- 啟動 Arlo Secure App 或登錄 my.arlo.com

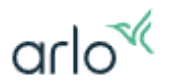

• 點擊 儀表板 檢查設置並選擇 啓用離開(**Arm Away**)

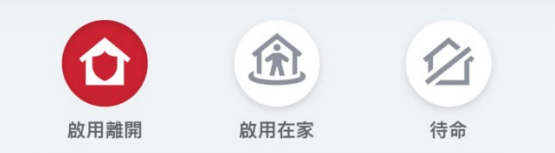

- 選擇 例行事項
- 點擊模式 啓用離開(**Arm Away**)
- 選擇 攝影機
- 確保選中 錄影

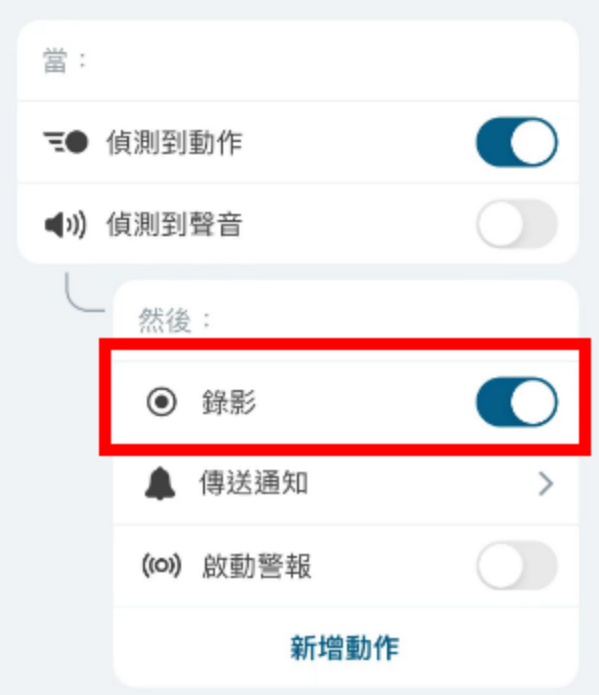

- 點擊或單擊 完成。 注意:如果您對任何模式或規則進行了更改,請在攝影機前觸發動 作並檢查動態中的錄影。
- 6. 如果您使用的是 受邀請的帳戶,請確認該帳戶有權查看攝影機和**動態**庫。
- 7. 對於無線攝影機,請取出電池(如果適用)。等待 15 秒,然後重新安裝電 池。
- 8. 對於有線攝影機,拔下電源適配器 1 分鐘。重新插入電源適配器並等待攝 影機重新聯網。
- 9. 如果上述步驟不能解決問題,請在攝影機上執行恢復出廠設置。

# $arlo<sup>4</sup>$

#### **Q: Arlo** 接受哪些付款方式?

A: Arlo Secure 訂閱, Arlo 接受多種付款方式。 您可以使用以下付款方式:

• Visa

- MasterCard
- PayPal

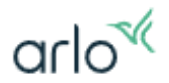

### <span id="page-22-0"></span>關於儲存: 本地儲存

#### **Q: Arlo Pro 5** 攝影機如何錄製 **2K** 視頻到 **Arlo SmartHub** 或基站的本地存儲裝置

A: 您需要將 Arlo 攝影機直接連接到 Arlo SmartHub 或基站 ,並將本地存儲裝置插 入 Arlo Smarthub, Arlo Pro 5 的視頻會錄製到本地存儲裝置。 \*SmartHub 或基站需要另外購買

#### **Q: Arlo SmartHub** 或 **Base Station** 最多支持多大的存儲空間**?**

A: Arlo SmartHub 或 Base Station 使用 FAT32 文件系統,最多支持 2 TB 的存儲 空間。

警告: 請勿使用 Arlo SmartHub 或 Base Station 格式化存儲容量超過 2 TB 的存儲設備。格 式化過程會將較大存儲設備的容量減少至最大 2 TB

#### Q: 如何格式化 **Arlo SmartHub** 或 **Base Station** 本地存儲?

A: 要將 USB 設備或 MicroSD 卡格式化為本地存儲:

警告: 格式化本地存儲將會刪除 USB 存儲設備或 MicroSD 卡中的所有文件和文件夾。

- 1. 啟動 Arlo Secure 應用程序。
- 2. 點擊 裝置。
- 3. 選擇正在使用存儲設備的 Arlo SmartHub 或基站。
- 4. 點擊 Arlo SmartHub 或基站的下一步。
- 5. 點擊 存儲設定。
- 6. 點擊 本機存儲空間設定。
- 7. 點擊格式化 SD 卡或格式化 USB 設備。 警告: 格式化 USB 設備或 MicroSD 卡會刪除存儲設備中的所有數據。如果要保 留 USB 設備或 MicroSD 卡上的任何文件,請在格式化 USB 設備或 MicroSD 卡 之前將這些文件複製到其他位置。
- 8. 等待存儲狀態從正在格式化更改為良好。 警告: 格式化時請勿移除 USB 設備或 MicroSD 卡。USB 設備或 MicroSD 卡可 能會永久無法使用。
- 9. 注意: 當前不支持網絡附加存儲 (NAS) 設備和具有多個分區的驅動器。
- 10. 警告: 請勿使用 Arlo SmartHub 或 Base Station 格式化存儲容量超過 2 TB 的存儲設備。Arlo SmartHub 或 Base Station 使用 FAT32 文件系統格式化存儲

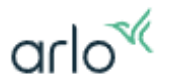

設備, 最多支持 2 TB 的存儲空間。格式化過程會將較大存儲設備的容量減少至最 大 2 TB

#### **Q: Arlo Pro 5** 攝影機如何將視頻錄製到儲存裝置?

A: 錄製到儲存裝置則需要將 Arlo Pro 5 連接到已經安儲存裝置的 SmartHub 或基 站(VMB5000, VM4540, VMB4500, VMB4000)。

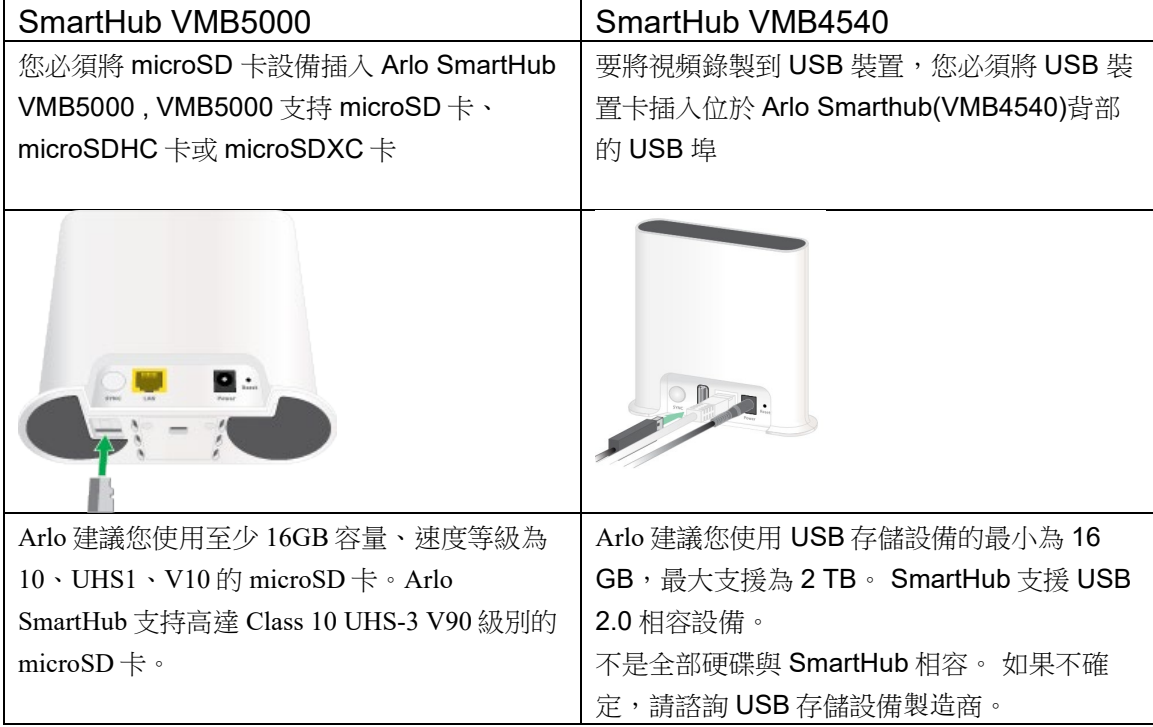

#### 然後打開 SmartHub 本機錄製 :

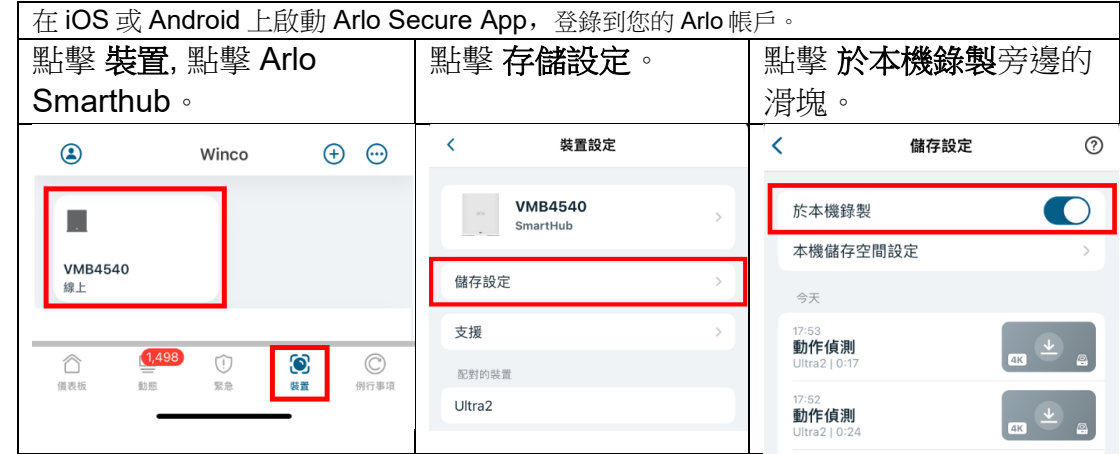

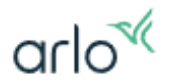

#### **Q:** 如何正確的移除本機儲存裝置?

A: 正確的移除本機儲存裝置步驟:

- 1. 打開 Arlo Secure App 或登錄 [my.arlo.com](https://my.arlo.com/) 上的 Arlo 帳戶.
- 2. 點擊 "裝置"。
- 3. 點擊 Arlo Smarthub。
- 4. 點擊 存儲設定。
- 5. 點擊 本機儲存空間設定
- 6. 點擊 安全地退出本機儲存裝置。

等待安全地退出進度消息關閉,然後從 SmartHub 中取出本機儲存裝置。 警告:卸載本機儲存裝置時,請勿中斷 Arlo Smarthub 的電源或拔出本機儲存裝置。 \*SmartHub 需要另外購買

#### **Q:** 如何讀取 **SmartHub** 的 **USB** 裝置錄影?

A: 果您開啟了錄製到本地儲存裝置錄影, 您可以涌過將儲存裝置插入 Arlo Smarthub,將來自 Arlo Pro 5 攝影機的視頻錄製到儲存裝置上。 \*SmartHub 需要另外購買

#### 您要查看本機儲存裝置的錄製內容,您有兩種方法

# 方法一

請從 Arlo Smarthub 中拔出本機儲存裝置\*,然後將儲存裝置插入視頻播放的設 備上觀看,如電腦。

\*請使用 Arlo Secure App 或者 Web 安全移除 USB 裝置。

您可以使用免費的軟件,通用多媒體播放機播放,如 VLC。 注意:如果無法在電腦上播放 MP4 檔,請將媒體播放機軟件更新到最新版本, 然後重試。

#### 方法二

使用直接存取儲存空間(**Direct Storage Access**)功能**.** 以下為設置方法:

首先啟用本地存儲記錄後,您可以設置啟用直接存儲訪問。 開啟直接存儲訪問:

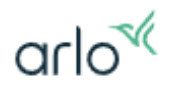

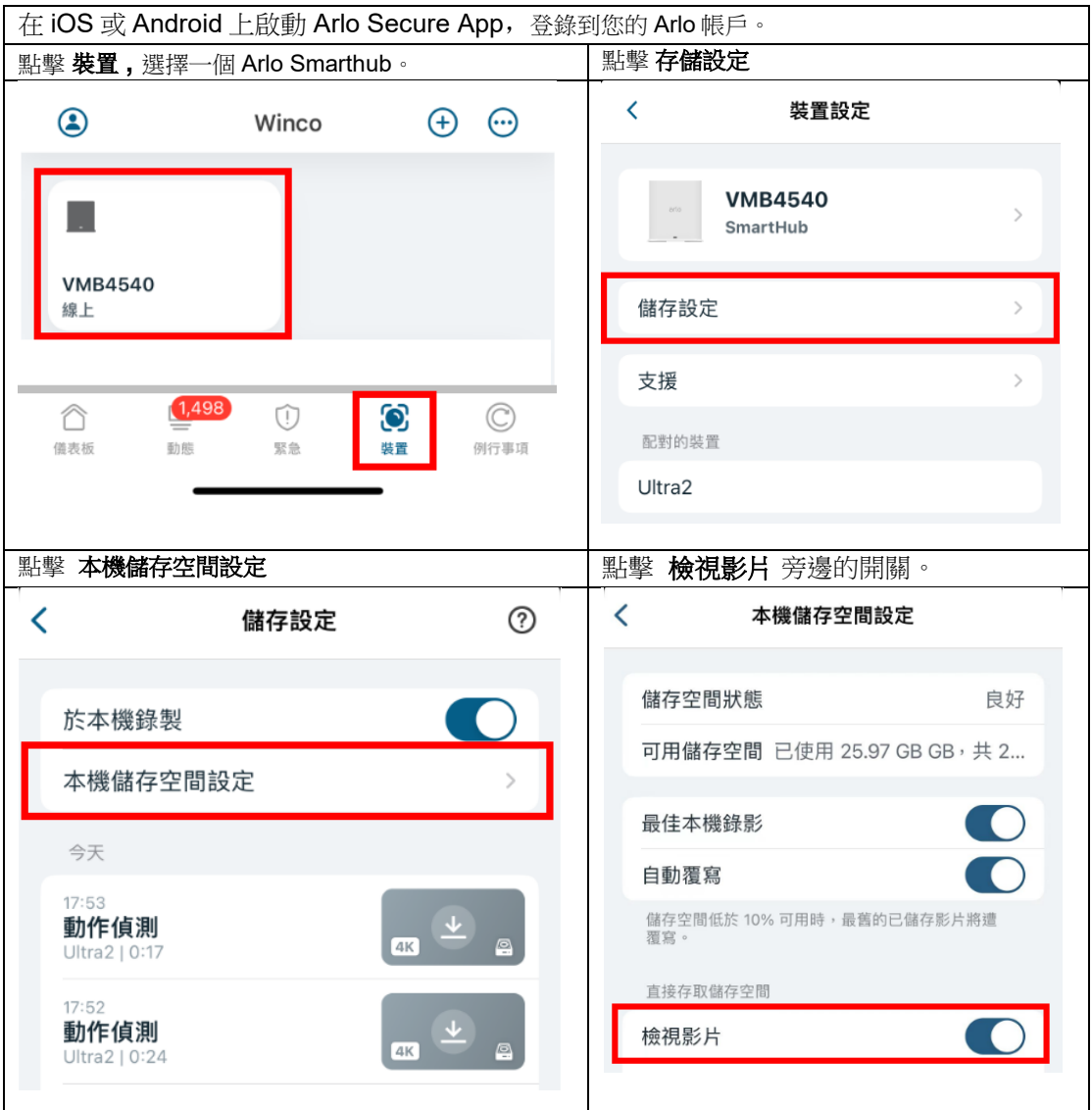

**● 啟用直接存儲訪問後,當您手機 Arlo Secure App 式與 SmartHub** 位於同一本地 網路**(**區域網絡**)**上時,您即可訪問您的錄影。 要訪問您的直接存儲訪問記錄:

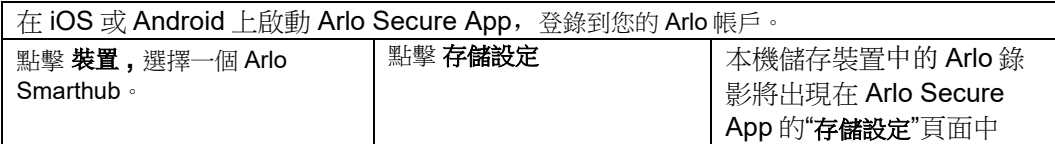

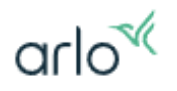

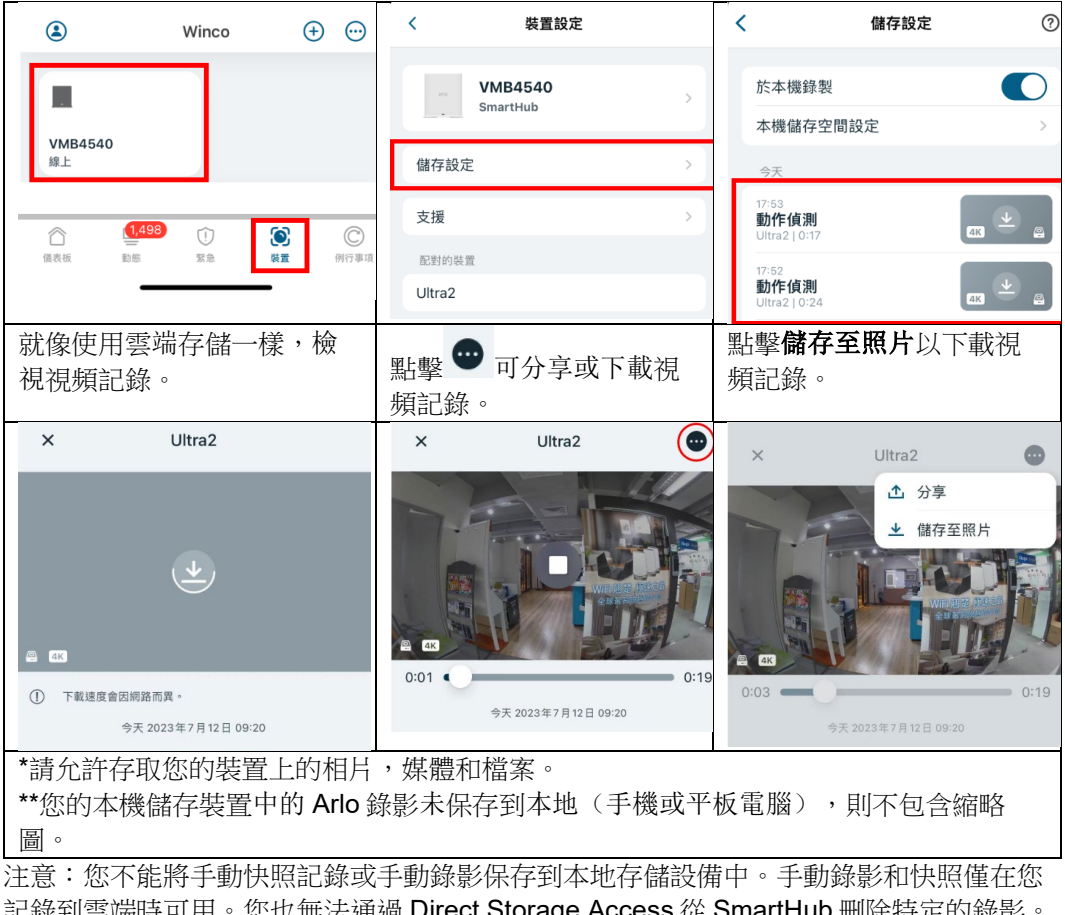

記錄到雲端時可用。您也無法通過 Direct Storage Access 從 SmartHub 刪除特定的錄影。 必須通過將 USB 裝置連接到 PC 或 Mac 來刪除記錄。

\*\*訪客帳號不支持通過 **Direct Storage Access** 從 **SmartHub** 訪問您的錄影**\*\***

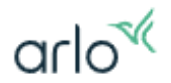

### • **如果您需要在局域網外訪問錄影(例如外出情況下),只需在路由器啟用連接埠 轉送,便可以在其他地方查看本地的存儲記錄。**

\*手机使用 4G LTE 時,下載會使用大量數據流量,建議使用 WiFi 連線時下載 注意:要啟用連接連接埠轉送,您可能需要聯繫您的 Internet 服務提供商 (ISP) · 以請求允許通過 Arlo 應用程式定義 的外部埠進行通信的權限, SmartHub 不支援在雙重或多重 NAT 以及 SmartHub 使用 4G LTE 的上傳等的連線方式。

**要在啟用直接存儲訪問後啟用或禁用連接埠轉送:**

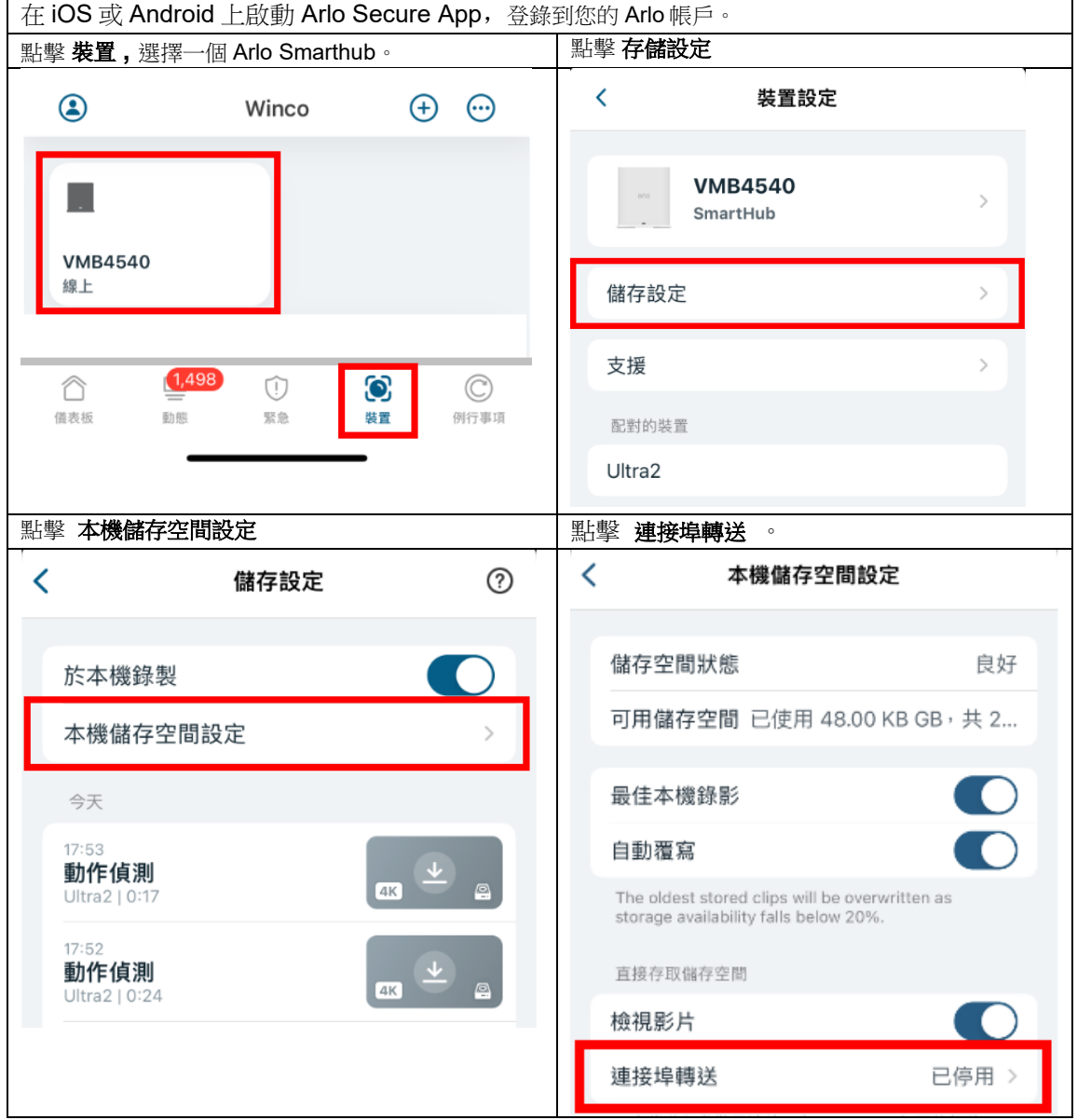

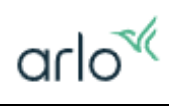

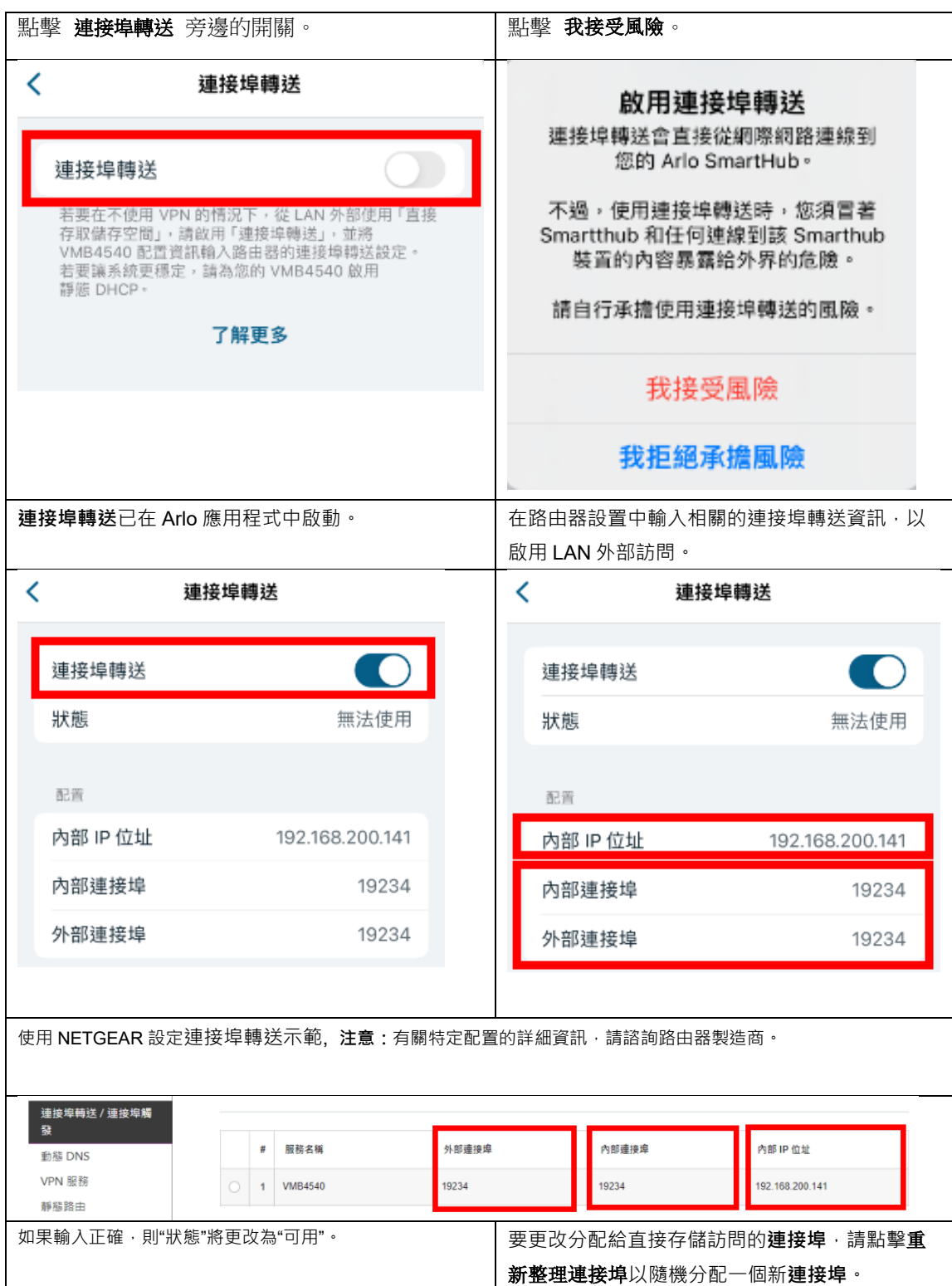

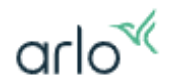

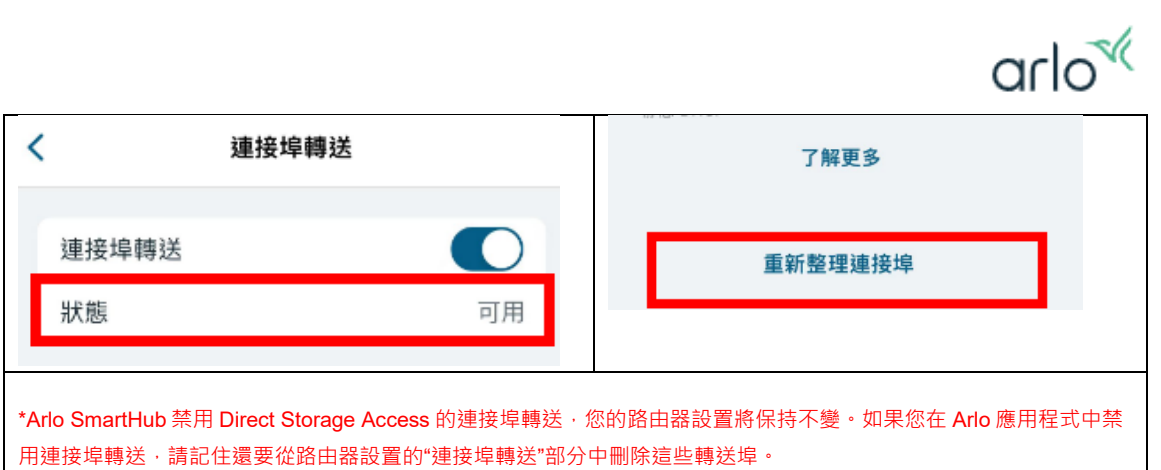

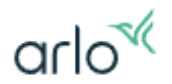

### <span id="page-30-0"></span>關於 Arlo Pro 5 攝影機運作:

#### **Q:** 安裝和使用 **Arlo** 系統的最低要求是什麼?

A: 要安裝和使用您的 Arlo 系統,您必須具有高速 Internet 連接和使用 Arlo Secure App 或 Web 用戶端所需的最低操作系統。

連接要求:

每個 Arlo Pro 5 攝影機使用的 2 Mbps 上傳 。如果您在同一網絡上有多個 Arlo Pro 5 攝影機,您可以按照每個攝影機的平均 2 Mbps 上傳帶寬使用量來估算整個 Arlo 系統的總帶寬使用量。

Arlo Pro 5 支援以下平臺:

蘋果設備: iOS 11 或更高版本。注意: 為獲得最佳體驗,我們建議使用 iOS 11 或更高版本。

Android 設備: Android 5.0 或更高版本。

Arlo Web 版要求以下內容:

- 1. 運行 Mac OSX 或 Windows 的電腦。
- 2. 以下 Web 瀏覽器之一:
	- o Windows 和 Mac OS X 上的 Chrome(最新版本)
	- o Windows 和 Mac OS X 上的 Firefox(最新版本)
	- o Mac OS X(最新版本)上的 Safari
	- o Windows 上的 Microsoft Edge

\*注意: 如果您在低於這些最低版本的操作系統版本上使用 Arlo Secure App, Arlo Secure App 可能無法按預期運行。

#### **Q: Arlo Pro 5** 播放 **2K** 有什麼要求**?**

A: 使用 2K 播放需要支援 HEVC 標準。

高效視頻編碼(HEVC)是一種視頻壓縮標準,可讓您輕鬆下載和流式傳輸 2K 視 頻。要在 Arlo Secure App 式上使用 HEVC,您必須使用支持的設備並滿足最低要 求。

要支援 HEVC,您的設備必須運行以下某項:

- iOS 11.0 或更高版本(Apple 設備)。
- Android 5.0 或更高版本(Android 設備)。
- 最新版本的 Arlo Secure App 式(適用於移動設備)。
- 支持 HEVC 的 Web 瀏覽器。 注意:要檢查您的 Web 瀏覽器是否支持 HEVC,請訪問 <https://caniuse.com/#feat=hevc>。

以下設備支援 HEVC:

- iPhone 7/7 Plus 或更高版本。
- iPad Pro 或更高版本。

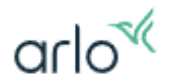

- 三星 Galaxy S7 / S7 Plus 或更高版本。
- Galaxy Note 8 或更高版本。
- Google Pixel / Pixel XL 或更高版本。
- 華為 P9 或更高版本。
- 小米 Mi5 或更高版本。
- LG G5 或更高版本。
- HTC U10 或更高版本。
- Sony Xperia X 或更高版本。
- Moto Z 或更高版本。
- OnePlus 3 或更高版本。

#### **Q: Arlo Pro 5** 錄像所需的最小上傳帶寬速度是多少?

A: Arlo Pro 5 錄像平均上傳帶寬速度為 2Mbps (每台攝影機)。

#### **Q: Arlo Pro 5** 支援 **CVR** 錄影**,** 自定義檢測區域**,** 預錄影 **3** 秒鐘**,** 怎麼才能開啟

A: Arlo Pro 5 需要插入 AC 電源時, 才能開啟 CVR 錄影, 自定義檢測區域, 預錄影 3 秒鐘, 這三個功能

\*CVR 錄影需要配合 SmartHub, SmartHub 需要另外購買。

#### **Q:** 如何觀看攝影機畫面**?**

A: 用戶先在手機或平板下載 Arlo Secure App, PC/Mac 用家則連上 my.arlo.com, 然後輸入之前登記的電郵位址和密碼, 即可觀看。

#### **Q:** 如何在 **Arlo Secure App 4.0** 中添加、編輯或刪除位置?

A: 您可以在 Arlo Secure App 中添加不同的位置。您還可以編輯或刪除位置。

注意:該地址必須位於您註冊 Arlo 帳戶的同一國家/地區。

#### 要在 **Arlo Secure App** 中添加位置:

- 1. 啟動 Arlo Secure 應用程序。
- 2. 點擊 。
- 3. 點擊 位置和方案旁邊的 $\Theta$ 。
- 4. 輸入位置的名稱(家庭、辦公室等)。
- 5. 點擊繼續。
- 6. 輸入位置的地址。
- 7. 點擊繼續。
- 8. 選擇位置的時區。
- 9. 點擊完成。

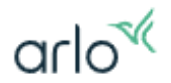

#### 要在 **Arlo Secure App** 中編輯位置:

- 1. 啟動 Arlo Secure 應用程序。
- 2. 點擊 。
- 3. 在"位置和計劃"下選擇"位置"。
- 4. 點擊位置名稱、地址或位置設置,然後進行必要的編輯。
- 5. 點擊保存 或 **<**。

#### 要刪除 **Arlo Secure App** 中的位置:

- 1. 啟動 Arlo Secure 應用程序。
- 2. 點擊 。
- 3. 在"位置和計劃"下選擇"位置"。
- 4. 點擊刪除位置。
- 5. 點擊刪除進行確認。

#### **Q:** 如何在 **Arlo Secure App** 中切換我的位置?

A: 您可以根據 Arlo Secure App 中的位置查看和管理您的設備。

切換位置:

- 1. 啟動 Arlo Secure 應用程序。
- $2.$  點擊 $\bigcirc$  。
- 3. 從列表中選擇所需的位置。

#### **Q: Arlo Secure App** 內的 **"**例行事項**"** 是什麼?用來做什麼?

A: 例行事項 内有三種模式與兩種自動化設定, 三種模式 制定所需的攝像頭和設 備處於啟用狀態或停用。兩種自動化設有排程,抵達離開設定,可以讓用戶可自 行設定時間表, 按照時間自動調整**模式,** 或改變攝影機觸發規則, 也可以設定**抵** 達離開,抵達離開是基於支援 GPS 的移動設備的位置,自動調整模式。

#### Arlo 三種模式

- 1. 啓用離開(**Arm Away**)
- 2. 啓用在家(**Arm Home**)
- 3. 待命(**Standby**)

啓用離開(**Arm Away**)

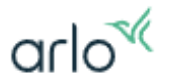

當您不在家時啟用的偵測模式,這是最高級別的安全性。您會希望所有的攝 像頭和設備都處於啟用狀態,大多數運動觸發器都已經啟用,因為這是在您不在家 時使用的模式。當攝影機添加到您的 Arlo 帳戶時,會自動添加一個規則到 Arm Away 模式中。

#### 啓用在家(**Arm Home**)

當您在家時啟用偵測模式,並降低監視級別,這代表中級安全級別。當您在 家時,可選擇特定裝置保持啟用,讓您在家時也能持續受到保護。

#### 待命(**Standby**)

最低級別的偵測模式。「停用所有裝置」為「待命」。您隨時可以根據您選 擇的偵測級別調整觸發器。每個模式都可以根據您想要的偵測級別進行完全自定 義。例如,您可能想要設置一個模式,在該模式中某些運動傳感器和攝影機處於啟 用狀態,但其他運動傳感器和攝影機則處於非啟用狀態。例如,當您睡覺時,您的 外部攝影機可以根據所選模式啟用,但您的室內攝影機將處於非啟用狀態。

Arlo 兩種自動化

- **1.** 排程
- 2. 抵達離開
- 排程。通過排程模式,您可以告訴 Arlo 系統在每個星期的同一時段進入某 個模式,錄影,啓動警報,傳送通知 或 自訂裝置,自訂裝置可以修改裝 置(攝影機)的動作敏感度,聲音敏感度,錄影持續時間,警報設定。例 如,您在每個工作日的上午 8:00 變更模式為 "啓用離開(**Arm Away**)" 模 式,開啟攝影機,下午 5:00 設定攝影機動作敏感度為高,錄影持續時間為 **2** 分鐘。
- 抵達離開。抵達離開模式,與計書模式類似的另一種模式。抵達離開基於 支援 GPS 的移動設備的位置。每當您的手機與您選擇的位置之間超過一定 距離時, Arlo 系統將切換模式。例如, 您可以讓系統在每次您離開家後切 換到"啓用離開(**Arm Away**)"模式,而在您回到家後自動切換到"待命 (**Standby**)"模式。

#### **Q: Arlo Pro 5** 如何啟動錄影?

A: 用戶可自行設定監控時段,在監控時段內,如 Arlo Pro 5 攝影機偵測到物體移 動或聲音,便會自動錄影,並上傳到雲端媒體庫(您必須擁有 Arlo Secure 訂閱才 能進行雲端錄製)。

- 1. 啟動 Arlo Secure App 或登錄 [my.arlo.com](https://my.arlo.com/) 上的 Arlo 帳戶。
- 2. 點擊 儀表板
- 3. 點擊 啓用離開(**Arm Away**)。

#### **Q: Arlo Pro 5** 如何停用錄影?

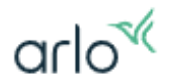

A: 用戶可自行設定監控時段,在監控時段內停用錄影

- 1. 啟動 Arlo Secure App 或登錄 [my.arlo.com](https://my.arlo.com/) 上的 Arlo 帳戶。
- 2. 點擊 儀表板
- 3. 選擇待命(**Standby**)。

#### **Q: Arlo Pro 5** 攝影機如何查看動態雲錄製的視頻**?**

A: 您必須擁有 Arlo Secure 訂閱才能啟動雲端錄製。如果您在 Arlo 模式中啟動了 運動錄製,Arlo Pro 5 可以在檢測到運動或聲音時以最高 2K 錄製。錄製將發送到 雲端,您可以在 Arlo Secure App 式内的動態中杳看它。

#### **Q:** 如何使用 **Arlo** 動態過濾器?

A: 您可以使用過濾器根據您選擇的條件查找和查看記錄。 要過濾您的動態內容:

- 1. 啟動 Arlo Secure App 或登錄 [my.arlo.com](https://my.arlo.com/) 上的 Arlo 帳戶。
- 2. 點擊 動態
- 3. 點擊 ⊙
- 4. 點擊 動態設定
- 5. 點擊 事件類型 選擇 過濾條件
- 6. 點擊 裝置 選擇 過濾條件
- 7. 點擊 完成。

現在,您的 Arlo 動態會根據您選擇的條件進行過濾。 當您使用過濾器時,只會顯示與您的過濾條件匹配的錄影。

#### **Q:** 如何打開或關閉 **Arlo** 攝影機的電池充滿電 **LED**?

A: 要打開或關閉 Arlo 攝影機的電池充滿電 LED:

- 1. 啟動 Arlo Secure App 或登錄 [my.arlo.com](https://my.arlo.com/) 上的 Arlo 帳戶。
- 2. 點擊 **"**裝置**"**。
- 3. 點擊 攝影機 進行編輯。
- 4. 點擊 → 淮入裝置設置。
- 5. 點擊 攝影機 (名稱) 旁邊 **>**圖標
- 6. 點擊 **LED** 指示燈。
- 7. 打開或關閉攝影機 LED 指示燈。

#### **Q: Arlo Pro 5** 攝影機如何使用 **2K** 的流式傳輸?

A: 您可以通過以下方式查看 Arlo Pro 5 的 2K 視頻或直播視頻:

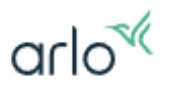

- 您的移動設備可以讓您直播 Arlo Pro 5 的 **2K** live 視頻。
- 您的移動設備連接到與 Arlo Smarthub 或基站相同的本地網絡。這可以讓您 本地直播 2K 視頻。(\*Arlo Pro 5 已經連接到 Arlo Smarthub 或基站)
- 您已將儲存裝置插入 SmartHub 並選擇最佳本機錄影。這使您可以使用 2K 品質錄製所有運動事件。
- 您訂閱了 Arlo Secure 附加服務,將 2K 質量的動態錄製存儲到 Arlo Cloud, 以便在您在任何地方進行訪問。

**\***A**rlo Pro 5** 單**/**雙攝影機套裝,不包含 **SmartHub** 需要另外購買。

<span id="page-36-0"></span>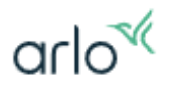

# 關於 Arlo Pro 5 進階: 進階設定

#### **Q: Arlo Pro 5** 的可以修改視角嗎?

A: 你可以設置視場為完整(110 度),標準(125 度)或廣角(160 度)。 要更改 Arlo Pro 5 攝影機的視野:

- 1. 啟動 Arlo Secure App 或登錄 [my.arlo.com](https://my.arlo.com/) 上的 Arlo 帳戶。
- 2. 點擊 裝置
- 3. 選擇 攝影機
- 4. 點擊
- 5. 點擊 影片設定
- 6. 點擊 視野
- 7. 選擇 廣角(**160** 度**)**,標準 (**125** 度**)** 或 完整 (**110** 度**)**。
- 8. 您的設置會自動保存。

注意:每個視野選項都會自動減小在寬視角下出現的魚眼效果。全視角完全沒有魚 眼效果。

#### **Q: Arlo Pro 5** 的可以影像旋轉嗎?

A: 你可以設置影像旋轉 180 度。 要更改 Arlo Pro 5 攝影機的視野:

- 1. 啟動 Arlo Secure App 或登錄 [my.arlo.com](https://my.arlo.com/) 上的 Arlo 帳戶。
- 2. 點擊 裝置
- 3. 選擇 攝影機
- 4. 點擊
- 5. 點擊 影片設定
- 6. 點擊 將影像旋轉 **180** 度 開關。
- 7. 您的設置會自動保存。

# arlo<sup>«</sup>

#### **Q:** 如何從我的 **Arlo** 攝影機獲得更好的影片質量?

A: 你可以使用以下步驟機獲得更好的影片質量

- 1. 啟動 Arlo Secure App 或登錄 [my.arlo.com](https://my.arlo.com/) 上的 Arlo 帳戶。
- 2. 點擊 裝置
- 3. 選擇 攝影機
- 4. 點擊
- 5. 點擊 電源管理
- 6. 選擇 最佳影片
- 7. 然後按儲存。

#### Q: Arlo Pro 5 攝影機的自動跟蹤和縮放是什麼,如何開啓?

A: Arlo Pro 5 支援自動跟蹤和縮放功能。當檢測到動作時, Arlo Pro 5 可以放大對象並 跟蹤其運動, 觸發雲端錄影。

- 1. 啟動 Arlo Secure App 或登錄 [my.arlo.com](https://my.arlo.com/) 上的 Arlo 帳戶。
- 2. 點擊 裝置
- 3. 選擇 攝影機。
- 4. 點擊
- 5. 點擊 影片設定
- 6. 點擊 自動跟蹤和縮放。

您的設置會自動保存。

注意:啟用"自動跟蹤和縮放"時,圖像為 1080p 視頻解析度。

#### **Q:** 什麼是動態偵測區域,我如何創建它們?

A: 動態偵測區域將運動檢測集中在攝影機視野內的特定區域。當 Arlo 攝影機檢測 到運動時,它將確定運動是否發生在您創建的動態偵測區域內。如果在動態偵測區 域內檢測到運動,則 Arlo Secure App 式會通知您, 並將錄像上傳到您的**動態**内視 頻庫。

#### 設置動態偵測區域

根據您的攝影機型號,每個攝影機最多可以創建三個或五個活動區域,最多可以具 有四個或八個瞄點來確定區域的大小和形狀。

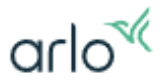

#### 要創建活動區域:

- 1. 啟動 Arlo Secure App 或登錄 [my.arlo.com](https://my.arlo.com/) 上的 Arlo 帳戶。
- 2. 點擊 裝置
- 3. 選擇 攝影機。
- 4. 點鑿 ◆
- 5. 點擊 區域。
- 6. 點擊 右上角的 $\Theta$  圖標。
	- a. 要調整活動區域的大小,請拖動區域的角。
	- b. 在活動區域中點擊或單擊並按住以重新放置它。
	- c. 要自定義活動區功能改變名稱,請點擊 鉛筆 圖標。
- 7. 輸入活動區域的名稱,然後點擊或單擊 **"**完成**"**。 您的設置已保存。

#### **Q:** 例行事項內模式的 **"**規則**"** 是什麼?

A: 例行事項內模式的 "規則"

- 裝置規則。列表中的是偵測到運動 或 聲音的 攝影機。
- 偵測觸發器。觸發器可以是**偵測到動作、偵測到聲音**或兩者同時偵測。 (\*您可以在攝影機的預設模式中調整攝影機對**動作和聲音**的敏感度,以儘 量減少假警報。)
- 錄影。每個回應運動或聲音的設備都可以錄製視頻、拍攝快照或不執行任 何操作。 (\*您可以在攝影機的**預設模式中**設定中調整視頻錄製的長度,從最少十秒到 最長兩分鐘。)
- 啟動警報 。您還可以告訴 攝影機打開警報器作為對偵測觸發器的回應。
- 傳送通知。當檢測到觸發器時,Arlo 可以向您發送推送通知、電子郵件警 報。
- 自訂裝置。使用一個攝影機上的運動或聲音檢測可以觸發另一個攝影機錄 製視頻。

#### **Q:** 如何更改 **Arlo** 攝影機的動作偵測敏感度?

A: 可以設定觸發攝影機錄影的設定,設定開啓動作偵測和聲音偵測。調整動作偵 測和聲音偵測的敏感度等級。敏感度等級越高,更容易觸發錄影\*

#### 更改 **Arlo** 攝影機的動作敏感度**:**

1. 啟動 Arlo Secure App 或登錄 [my.arlo.com](https://my.arlo.com/) 上的 Arlo 帳戶。

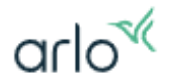

- 2. 點擊 裝置
- 3. 選擇 攝影機。
- 4 點擊 章
- 5. 點擊 預設模式設定。
- 6. 移動滑塊以調整運動靈敏度。
- 7. 點擊保存。

\*敏感度等級越高會對 Arlo Pro 5 電量消耗有一定影響

#### **Q:** 如何調整 **Arlo** 視頻錄製長度?

A: 您可以對 Arlo Pro 5 攝影機設定個性化錄影設置,可以設定為一段固定的時 間,錄影 10 到 120 秒的視頻,或者設置為錄影直到運動停止,最長 300 秒 (5 分鐘)。

要調整 Arlo 視頻錄製長度:

- 1. 啟動 Arlo Secure App 或登錄 [my.arlo.com](https://my.arlo.com/) 上的 Arlo 帳戶。
- 2. 點擊 裝置
- 3. 選擇 攝影機。
- 4. 點擊
- 5. 點擊 預設模式設定。
- 6. 點擊 錄影一段固定視頻錄製長度。 移動滑塊以調整 視頻錄製長度 或者 設置錄影直到活動動停止,最長 300 秒 (5分鐘)。

#### **Q:** 如何調整 **Arlo** 攝影機的警報聲響長度以及音量?

A: 您可以對 Arlo Pro 5 攝影機設定個性化錄影設置,可以設定警報聲響長度以及

音量,警報聲響長度(可以設定為 60 到 300 秒)及 設置為警報音量。

要調整 Arlo 攝影機警報聲響長度以及音量:

- 1. 啟動 Arlo Secure App 或登錄 [my.arlo.com](https://my.arlo.com/) 上的 Arlo 帳戶。
- 2. 點擊 裝置
- 3. 選擇 攝影機。
- 4. 點擊
- 5. 點擊 預設模式設定。
- 6. 内建警報 警報聲響長度, 移動滑塊以調整 設定警報聲響長度。

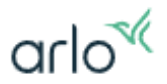

#### 7. 内建警報 警報音量,移動滑塊以調整 警報音量。

#### **Q:** 集成聚光燈何時打開?

A: 可以將聚光燈設置為在照攝影機視場內檢測到運動時觸發。您也可以手動打開 或關閉它。

\*聚光燈在運動時觸發時,只會在黑暗的環境中打開

#### **Q: Arlo Pro 5** 攝影機的聚光燈如何工作?

A: Arlo Pro 5 攝影機配備了集成的聚光燈,可在夜間自動啟動,以獲得更好的視頻 質量。您可以在 Arlo Pro 5 的直播中手動啟動聚光燈。

- 自動啟動: 您可以設定為當**偵測到動作**時,聚光燈會自動啟動。(\*聚光燈 在偵測到動作觸發時,只會在黑暗的環境中打開)
- 手動啓動: 要從直播中啟動聚光燈,點擊 Arlo 攝影機視頻源上的 播放按 鈕,點擊聚光燈 圖標 。需要調整聚光燈的亮度,點擊 聚光燈 圖標, 然後 在上方顯示的滑塊調整到您喜歡的亮度。要關閉燈光,請 再次點擊聚光燈 圖標。

\*在攝影機的**裝置設定**中,您可以在**燈光設定**中調整聚光燈的**亮度** 和 **行為,**在聚 光燈亮度設定中,滑塊調整到您喜歡的亮度。在聚光燈行為設定中,您可以將聚 光燈行爲設置為持續 和 閃光燈。。

#### **Q:** 集成聚光燈何時關閉它?

A: 可以將聚光燈關閉。

要關閉聚光燈:

- 1. 啟動 Arlo Secure App 或登錄 [my.arlo.com](https://my.arlo.com/) 上的 Arlo 帳戶。
- 2. 點擊 裝置
- 3. 選擇 攝影機。
- 4 點擊 章
- 5. 點擊 燈光設定
- 6. 點擊 聚光燈 旁邊的開關

#### **Q:** 如何為 **Arlo Pro 5** 設置排程?

A: 您可以設置**排程**以自動啟動和停用 Arlo Pro 5。時間表每週重複一次。例如: 只要啓動 時間表,週一至週五的時間表就會在每個週一至週五重複。

按照以下時間表進行了預配置:

週一至週五,上午 9:00。模式更變爲啓用離開(**Arm Away**)。所有運動傳感器均已開 啓。

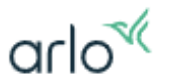

週一至週五,下午 7:00。模式更變爲待命(**Standby**)。所有運動傳感器均已關閉。

如果您使用 Android 應用程式,iOS 應用程式或 Web 瀏覽器登錄到 Arlo 帳戶,則以下說 明相同。

設置 Arlo Pro 5 時間表:

- 1. 啟動 Arlo Secure App 或登錄 [my.arlo.com](https://my.arlo.com/) 上的 Arlo 帳戶 。
- 2. 點擊 列例行事項。
- 3. 選擇自動化。
- 4. 點擊 新增自動化。
- 5. 點擊 新增排程,
- 6. 顯示"新增排程"頁面。
- 7. 設置新時間表的日期和時間。週一至週五,上午 9:00。
- 8. 點擊 新增動作
- 9. 模式更變爲啓用離開(**Arm Away**)
- 10. 點擊 完成。 您的新時間表已保存。
- 11. 點擊 新增排程,
- 12. 顯示"新增排程"頁面。
- 13. 設置新時間表的日期和時間。週一至週五,下午 7:00。
- 14. 點擊 新增動作
- 15. 模式更變爲待命(**Standby**)
- 16. 點擊 完成。 您的新時間表已保存。

#### **Q: Arlo Pro 5** 如何傳送通知**?**

A: Arlo Pro 5 在偵測到物體移動或聲音時,會自動傳送通知至你的電郵或手機。

#### **Q:** 如何設置通知或提醒**,** 推送警報**?**

A: 要設置電子郵件提醒或推送通知:

啟動 Arlo Secure App 或登錄 [my.arlo.com](https://my.arlo.com/) 上的 Arlo 帳戶.

- 點擊 例行事項
- 點擊 模式 啓用離開(**Arm Away**)
- 選擇 攝影機
- 選擇 傳送通知
- 確保 推播通知中 通知所有人 已經啓用
- 如需要 電子郵件提醒 請 啓用 電子郵件中輸入需要接收電子郵件提醒的人 員的電子郵件地址。
- 點擊 儲存

#### **Q:** 如何打開或關閉 **Arlo** 攝影機上的警報器?

A: Arlo 攝影機集成的警報器, 您可以使用有兩種放式打開警報器:

arlo<sup>«</sup>

- 1. 在模式設置中, 設置為在檢測到運動或聲音時啟動警報器。
	- 啟動 Arlo Secure App 或登錄 [my.arlo.com](https://my.arlo.com/) 上的 Arlo 帳戶
	- 點擊 例行事項
	- 點擊 模式 啓用離開(**Arm Away**)
	- 選擇 攝影機
	- 選擇 啓動警報

現時的設置為**偵測到運動**時啟動警報。(\*您可以在攝影機的預設模式中調 整攝影機警報聲響長度,警報音量)

- 2. 手動打開或關閉 Arlo 攝影機上的警報器 手動打開或關閉 Arlo 攝影機上的警報器的操作方法:
	- 啟動 Arlo Secure App 或登錄 [my.arlo.com](https://my.arlo.com/) 上的 Arlo 帳戶。
	- 點擊 緊急。
	- 點擊 " 啟動警報"。 將顯示"滑動啓動警報"頁面。
	- 滑動警報器圖標向右滑動 啓動警報。 您選擇地址的 Arlo 攝影機上的警報現已啟動。

• 涌過點擊"停用警報"關閉警報器。

#### **Q: "**通知靜音**"**功能是什麼及如何使用?

 $\mathsf{A}:$  使用 Arlo Secure App 中的"通知靜音"功能,可以迅速關閉不需要的通知,而無需在 Arlo Secure App 中調整模式設置,或在移動設備中調整設置。可以暫時對 Arlo 通知靜音 30 分鐘、1 小時、3 小時或 24 小時。

在 Arlo Secure App 中對通知靜音:

- 1. 啟動 Arlo Secure App。
- 2. 點擊 2
- 3. 點擊 通知
- 4. 點擊 將通知靜音 旁邊的關" 。
- 5. 此時將顯示快顯視窗,選擇要對 Arlo Secure App 的靜音時長(30分鐘、1小 時、3 小時或 24 小時)。 注意:如果"靜音"目前停用,便會在"涌知靜音"旁邊顯示"關"。如果"靜音"啟動,便 會顯示靜音停止的時間直到(時間)。

在選定的時間內,Arlo Secure App 不會發送推送通知。

在 Arlo Secure App 中取消通知靜音:

1. 啟動 Arlo Secure App。

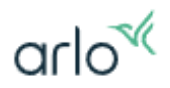

- 2. 點擊 ●
- 3. 點擊 通知
- 4. 點擊 將通知靜音 旁邊的直到(時間)" 。
- 5. 此時將顯示快顯視窗。
- 6. 輕觸 關。

此時將從 Arlo Secure App 發送推送通知。

<span id="page-44-0"></span>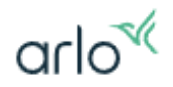

# 關於 Arlo Pro 5 進階:故障排除

# 故障排除: 攝影機

#### **Q:** 我的 **Arlo** 攝影機離線;我該如何解決它?

A: 如果您的 Arlo 攝影機或設備之前工作正常,但現在處於離線狀態,請執行以下 故障排除步驟:

- 您的 Arlo 設備是否連接到正確的 Wi-Fi 網絡
	- o 如果您的路由器未連接到互聯網,請聯繫您的路由器製造商或互聯網 服務提供商 (互聯網服務提供商(ISP))
- 您的路由器、Arlo Smarthub 或 Arlo 基站是否已連接到互聯網?
	- o Wi-Fi 路由器: 如果您的路由器未連接到互聯網, 請聯繫您的路由器 製造商或互聯網服務提供商(互聯網服務提供商(ISP))。
	- o SmartHub 或基站:要查看互聯網連接狀態,請檢查 SmartHub 或基 站上的 LED。([請瀏覽](https://kb.arlo.com/000039100) Arlo Smarthub 或基站故障排除部份).
- 您的 Arlo 設備是否在您的 Wi-Fi 路由器、Arlo Smarthub 或 Arlo 基站的範 圍內?
	- 。 對於 Wi-Fi 路由器,請將 Arlo 設備放置在 Wi-Fi 路由器 或 Arlo Smarthub 或 Base Station 信號良好的範圍內。 (要瞭解有關攝影機 放置的資訊,可以瀏覽本文 如何放置 Arlo [無線攝影機?](https://kb.arlo.com/37) )
- Wi-Fi 信號有干擾嗎?
	- o 具有多個 Wi-Fi 網絡、Wi-Fi 設備或頻率的環境可能會導致信號干 擾。如果可能,請盡量減少您放置攝影機所在區域的網絡、Wi-Fi 設 備和傳輸頻率的數量。
	- 。 如果您使用路由器或 Arlo Smarthub 或基站, 我們還建議您將攝影機 放置在距離路由器或 Arlo Smarthub 或基站至少 $(0.3$ 到1米)的地 方。在每個攝影機或 Arlo 攝影機之間留出至少(2米)的距離,以 防止設備之間的 Wi-Fi 信號相互干擾。
- 您的 Arlo 設備是否通電?
	- 。 如果您的 Arlo 設備使用電池, 請確保電池已充電(並正確插入, 如 果電池可拆卸)。Arlo Secure App 可讓您知道電池電量是否不足。
	- 。 如果您的 Arlo 設備已插入電源插座或太陽能電池板充電器,請確保 連接牢固且插座或太陽能電池板正在通電。我們建議您僅使用與您的 Arlo 產品相容的 Arlo 線纜配件。避免使用其他廠商充的電線。
- 關閉和打開 Arlo 設備:
	- 。 如果您的 Arlo 設備使用可拆卸電池,請取出電池十秒鐘,然後重新 插入電池。如果您使用的是有線設備,請拔下電源十秒鐘,然後重新 插入設備。
	- o 如果您無法關閉設備,請轉到下一個故障排除步驟。
- 你的攝影機是太熱還是太冷?

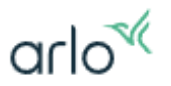

- o Arlo 攝影機是否防風雨, 如果您的戶外攝影機過熱或過冷,Arlo Secure App 會顯示警告,並且攝影機會暫時關閉,直到達到安全的 工作溫度。
- 檢查 Arlo 服務狀態。
	- o 在 status.my.arlo.com 上杳看 Arlo 的服務狀態, 以瞭解我們最新的 服務更新。
- 在您的設備上執行恢復出廠設置。
	- o 如果您嘗試了上述所有選項,但 Arlo Secure App 仍顯示您的設備處 於離線狀態,請從 Arlo Secure App 中移除您的設備並將其恢復出廠 設置。然後重新安裝設備。
	- o 有關將設備恢復出廠設置的幫助,請查看本文 如何將 Arlo [攝影機恢](https://kb.arlo.com/000062438) [復出廠設置?](https://kb.arlo.com/000062438)

#### **Q:** 為什麼我的 **Arlo** 攝影機沒有檢測到運動?

A: 如果您的 Arlo 攝影機未檢測到運動, 請檢查:

- 1. 您的攝影機定位正確。有沒有瞄準移動物體。
- 2. Arlo 攝影機是否透過玻璃或其他透明物體。(當 Arlo 攝影機的運動傳感器 在通過玻璃,塑膠或鏡子進行觀察時,其性能會降低。)
- 3. 在該攝影機的規則中啟用了運動檢測功能。
- 4. 您的攝影機動作靈敏度設置,會不會設置得太低。

#### **Q:** 如何重啟您的 **Arlo Pro 5** 攝影機?

A: 要重啟 Arlo Pro 5 攝影機,請取出電池十秒鐘,然後重新插入電池。 如果您使用的是有線設備,請拔掉電源十秒鐘,然後重新插入設備。

1. 按下攝影機下方充電埠上的按鈕。會發出喀噠聲,攝影機會部分滑出攝影機 外殼。

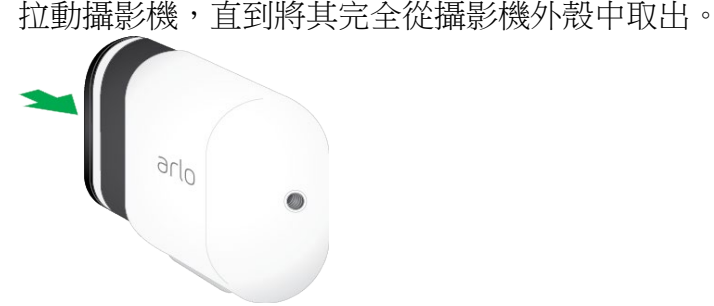

2. 拉動電池直至其滑出攝影機,以取出電池十秒鐘。

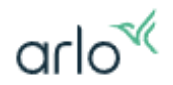

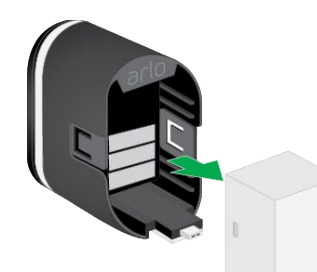

3. 對準電池並將其插入電池倉。注意:電池只能以一種方式插入。攝影機 LED 閃爍藍色。

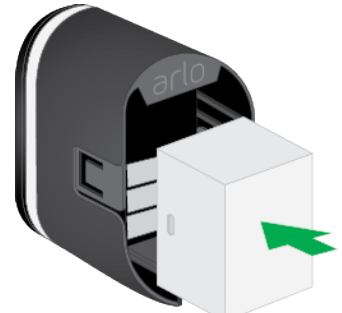

4. 將照攝影機重新插入照攝影機外殼,直至其卡入到位。向下推攝影機的左側 和右側來執行此操作。

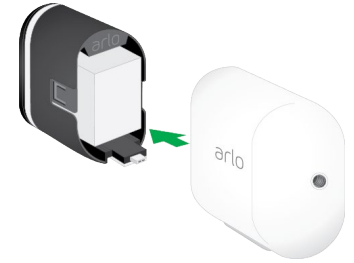

警告:將攝影機插入攝影機外殼時,請勿向下推鏡頭或鏡頭下方的柔軟區域。 您的 Arlo Pro 5 已準備好恢復正常活動。

#### **Q:**如何恢復出廠設置**?**

A: 恢復出廠設置後, Arlo Pro5 攝影機會將其恢復為默認設置。這意味著在恢復出廠設置 後,必須遵循 Arlo Secure App 式設置過程才能使用攝影機。 您還可以在 Arlo Secure App 式中將 Arlo 無線攝影機恢復出廠設置。

- 1. Arlo Secure App 或登錄 [my.arlo.com](https://my.arlo.com/) 上的 Arlo 帳戶
- 2. 點擊 裝置
- 3. 選擇 攝影機。
- 4. 點擊
- 5. 點擊 攝影機 (名稱) 旁邊 **>**圖標
- 6. 點擊移除裝置。這要求攝影機處於聯機狀熊並且要通電。

#### 要將 **Pro 5** 攝影機恢復出廠設置,請執行以下操作:

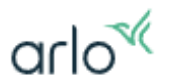

- 1. 按下攝影機下方充電埠上的按鈕。會發出喀噠聲,攝影機會部分滑出 攝影機外殼。
- 2. 按住攝影機底部的 同步 按鈕約 15 秒鐘。

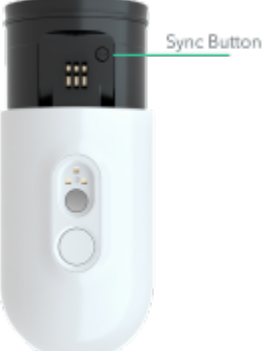

3. 按住同步按鈕後,請確保攝影機 LED 快速閃爍藍色。

恢復出廠設置後,攝影機仍會出現在 Arlo Secure App 式中,但已被禁用。要將 Arlo 攝影 機重新添加到 Arlo Secure App 式中,請執行以下操作:

- 1. 啟動 Arlo Secure App 或登錄 [my.arlo.com](https://my.arlo.com/) 上的 Arlo 帳戶。 顯示"儀表板"頁面。
- 2. 點擊 裝置
- 3. 選擇 攝影機。
- 4. 點擊 ◆
- 5. 點擊 攝影機 (名稱) 旁邊 >圖標
- 6. 點擊 移除裝置。
- 7. 點擊 裝置
- 8. 選擇 左上角 "
<sup>(1)</sup>" 新增新裝置
- 9. 選擇 "攝影機"
- 10. 選擇 " Pro 系列" ,
- 11. 選擇 " Pro 5S"
- 12. 然後按照提示將攝影機連接到 Wi-Fi 網絡並進行設置。

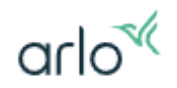

# 故障排除: SmartHub 或 基站

#### **Q:** 我添加了 **Arlo SmartHub** 或基站並插入了本地存儲裝置,爲什麽本地存儲裝置 内沒有錄影?

A: 如果您的 Arlo SmartHub 或基站沒有進行錄影,您需要確認一下事項:

- 您需要將 Arlo 攝影機直接連接到 Arlo SmartHub 或基站。如果您的 Arlo 攝影機直接連接到您的路由器的 Wi-Fi, 攝影機是無法將影片錄製到 Arlo SmartHub 或基站,您需要將 Arlo 攝影機移除, 並將攝影機重新安 裝,安裝時選擇使用 Arlo SmartHub 或基站進行安裝。
- 檢查 儀表板上方模式是否已經設定為啓動離開。
- 檢查 Arlo SmartHub 或基站的 於本機錄製 是否已經啓用
- 檢查 本機存儲設定可查看存儲狀態、可用存儲、覆蓋設置等。

#### Q: 我的 Arlo Smarthub 或 基站 離線,我該如何解決它?

A: 如果您之前能夠將 Arlo Smarthub 或 基站 連接到 Internet,但無法重新連接, 請嘗試以下故障排除步驟:

確定 Arlo Smarthub 或 基站 的狀態 , 以下請參閱 LED 的意思

#### **Arlo Smarthub**

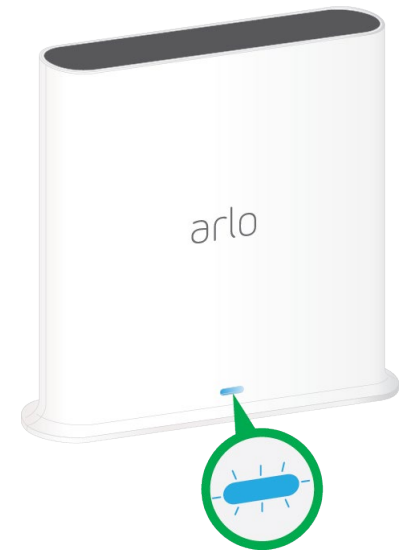

Arlo Smarthub 或 基站 在首次開機時會閃爍一次。

#### ■純藍色。連接到互聯網。

 $\sqrt{16}$ 

#### 藍色緩慢閃爍。

- 準備好與攝影機同步和配對。
- 與攝影機連接。

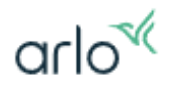

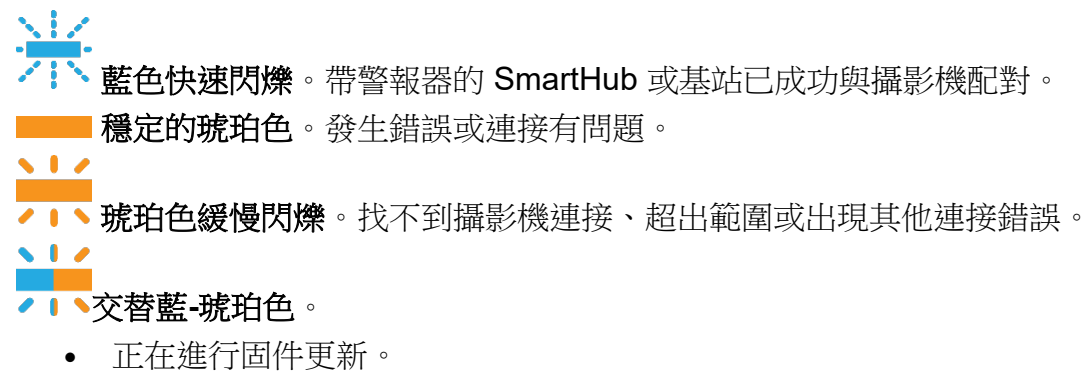

- 正在進行重置。
- **LEGEE 關。SmartHub** 或帶警報器的基站未連接到電源。

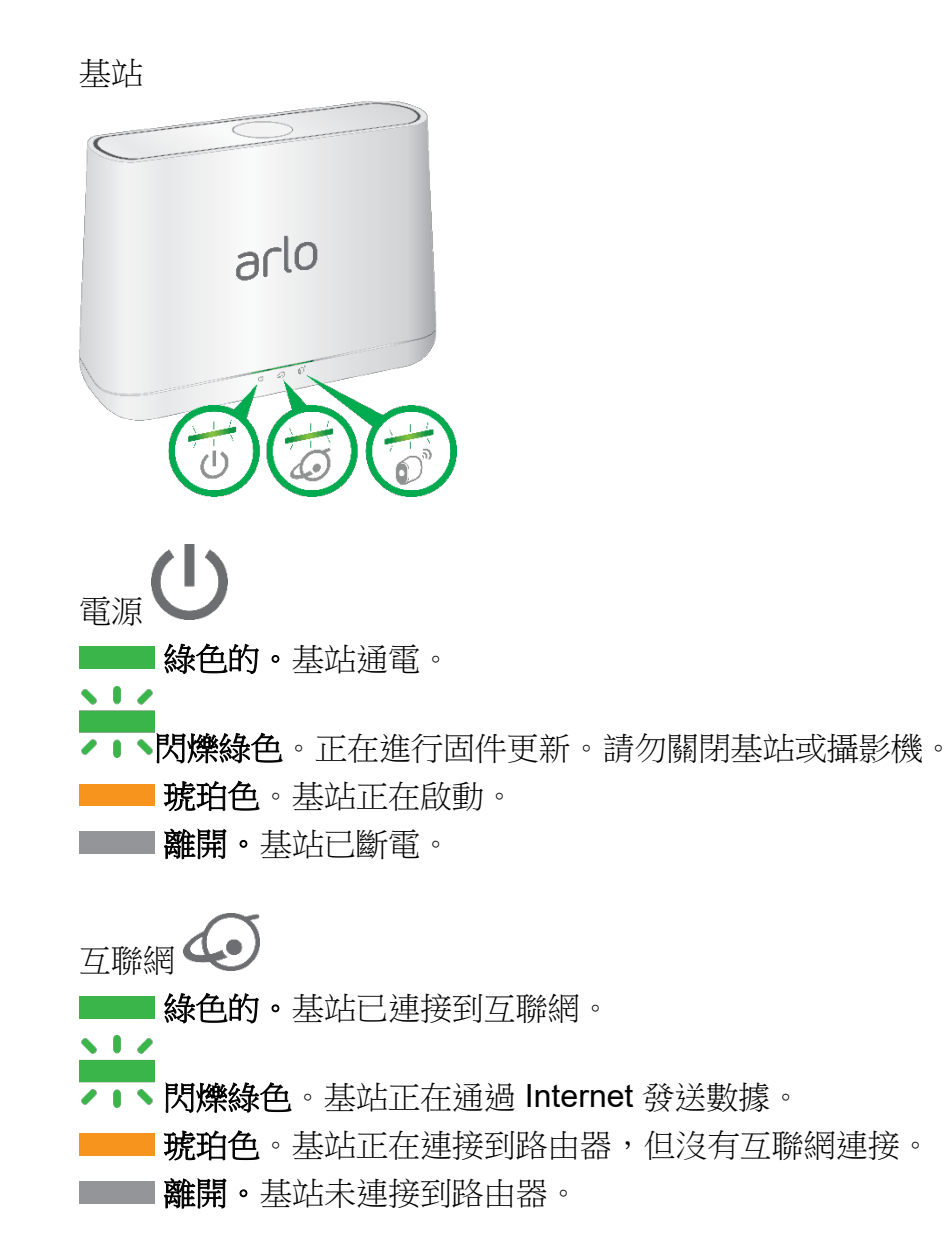

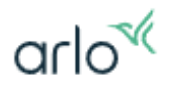

- 1. 檢查 SmartHub 或基站中間的指示燈。 如果互聯網 LED 呈琥珀色常亮或呈琥珀色閃爍 ( ), 則您的連接存在 問題。如果互聯網 LED 為藍色或綠色,則基站在線。如果 LED 根本沒有 亮起,請跳至步驟 3 以排除電源故障。
- 2. 檢查 Ethernet (LAN 線)連接。

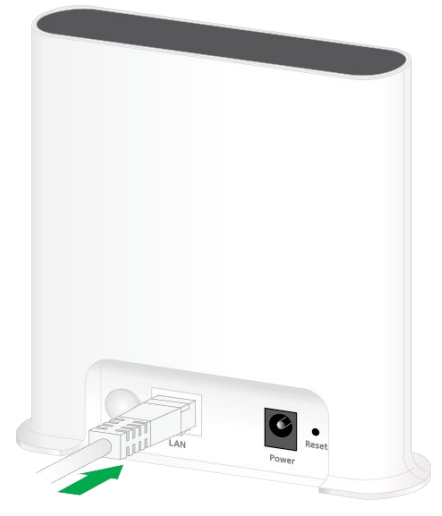

- 拔下 LAN 線的兩端。檢查電纜的整個長度,確保它沒有損壞、磨損或撕 裂。
- 嘗試使用另一根 LAN 線,看看是否可以恢復您的互聯網連接。
- 重新插入 LAN 線,並檢查它是否牢固地連接到您的 SmartHub 和路由 器。
- 連接 LAN 線後,確保 Wi-Fi 路由器上的燈亮起。如果路由器的燈不亮, 請跳至步驟 4。

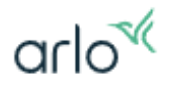

3. 檢查電源適配器(火牛)。

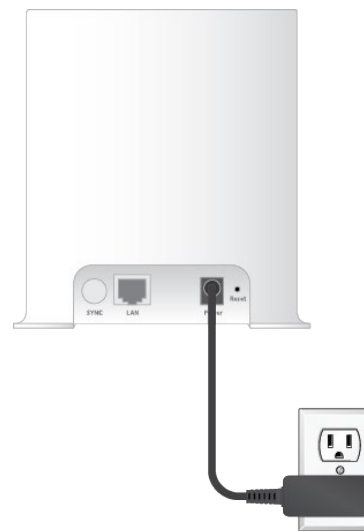

- 拔下電源適配器(火牛)的兩端。檢查電源線的整個長度,確保它沒有損 壞、磨損或撕裂。
- 重新插入電源適配器(火牛)並將其重新插入您的 SmartHub 或基站。確 保適配器牢固地連接到 SmartHub 或基站的背面並插入插座。
- 確保 SmartHub 或基站插入帶開關的插座是否已經打開。
- 如果需要,請嘗試使用其他電源插座。
- 如果使用電源拖板,請嘗試直接連接到牆壁插座。
- 如果互聯網 LED 為藍色或綠色,則您的互聯網連接已恢復。如果基站 上的互聯網 LED 為琥珀色 ( ), 請繼續進行故障排除。如果 SmartHub 或基站 上的 LED 沒有亮起, SmartHub 或基站可能需要進行 檢查及維修。
- 4. 在另一台設備上測試您的 LAN 線。 嘗試從使用 LAN 線直接連接到路由器的另一台設備(如筆記本電腦)連接 到互聯網。確保您可以從此設備瀏覽互聯網。
	- 如果您可以從設備瀏覽互聯網,請繼續進行故障排除。
	- 如果您無法從設備瀏覽互聯網,則需要恢復路由器與互聯網的連接。
- 5. 重啟您的 SmartHub 或基站。
	- 嘗試打開和關閉 SmartHub 或基站以將其重置:
	- 將 LAN 線和電源適配器(火牛)插入基站。
	- 從牆上插座拔下電源適配器(火牛),等待 30 秒 (SmartHub),然後將其 重新連接到插座。基站需要約一到兩分鐘才能啟動。
	- 如果啟動後互聯網 LED 仍為琥珀色 ( ), 請繼續進行故障排除。如 果互聯網 LED 為藍色或綠色,則連接已恢復。

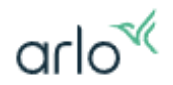

- 6. 在您的基站或 SmartHub 上執行恢復出廠設置。 嘗試恢復出廠設置以解決互聯網連接問題。
	- 警告:恢復出廠設置會從您的 Arlo 帳戶中刪除連接到 基站 或 SmartHub 的所有攝影機。您將需要重新設置 Arlo 系統。
	- 本文下面,請訪問 如何將 Arlo 基站 或 SmartHub [恢復出廠設置?](https://kb.arlo.com/1057976)
- 7. 檢查您的 Wi-Fi 網絡信息和登錄憑據。 如果您最近對網絡進行了更新,例如更改 Wi-Fi 密碼或切換 ISP,則需要將 Arlo 產品連接到新網絡。
- 8. 檢查外圍設備。 如果您的 SmartHub 或基站連接到 Wi-Fi 擴展器、交換機、電力線適配器或 網狀 Wi-Fi 節點,請確保設備在線。如果需要,請嘗試將 SmartHub 直接連 接到 Wi-Fi 路由器,看看連接是否更穩定。
- 9. 檢查 VPN 設置。

確保您的 Wi-Fi 路由器未使用 VPN。如有必要,請嘗試禁用您的 VPN。 如果您無法使 基站 或 SmartHub 聯機,SmartHub 或基站可能需要進行檢查及維 修。

#### **Q:** 如何將 **Arlo Smarthub** 或 基站 恢復出廠設置?

警告:

- 1. 執行恢復出廠設置會將 Arlo 基站 或 SmartHub 恢復為其默認設置。
- 2. 執行重置後,必須移除 基站 或 SmartHub 並將其重新添加到您的 Arlo 帳戶。
- 3. 與 基站 或 SmartHub 配對的所有設備也必須重置並重新添加到您的 Arlo 帳戶。

#### 要在 **Arlo** 基站 或 **SmartHub** 上執行出廠重置:

- 1. 使用電話卡針或拉直的萬字夾按住 基站或 SmartHub 背面的 重置 按鈕約 **10** 秒 鐘。
- 2. 釋放 重置 按鈕。 重置完成後,基站正面的 LED 呈琥珀色閃爍。當 LED 停止閃爍琥珀色時,您的 基站將重新啟動。
- 3. 從帳戶中刪除 SmartHub 或基站以防止潛在問題:
	- o 啟動 Arlo Secure App 或登錄 [my.arlo.com](https://my.arlo.com/) 上的 Arlo 帳戶。
	- o 顯示"儀表板"頁面。
	- o 點擊 裝置
	- o 點擊 **SmartHub** 或基站。
	- o 點擊 SmartHub 或基站(名稱) 旁邊 **>**圖標

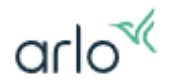

- o 點擊 移除裝置。
- o 點擊或單擊 **"**是**"** 以確認您要刪除該設備。
- 4. 按照以下步驟重新添加和設置您的基站或 SmartHub。

#### 要重新添加和設置您的基站或 **SmartHub**:

- 1. 啟動 Arlo Secure App 或登錄 [my.arlo.com](https://my.arlo.com/) 上的 Arlo 帳戶。 顯示"儀表板"頁面。
- 2. 點擊 裝置
- 3. 選擇 左上角 "<br 新增新裝置
- 4. 選擇 "BaseStation / Hub"
- 5. 然後按照提示將基站或 **SmartHub** 接到網絡並進行設置。

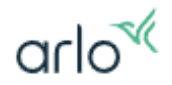

### <span id="page-54-0"></span>關於供電及電池:

Q: Arlo 攝影機的電池電量圖標是什麼意思?

A: 根據設備頁面中顯示的電池圖標

電池圖標顯示剩餘電量

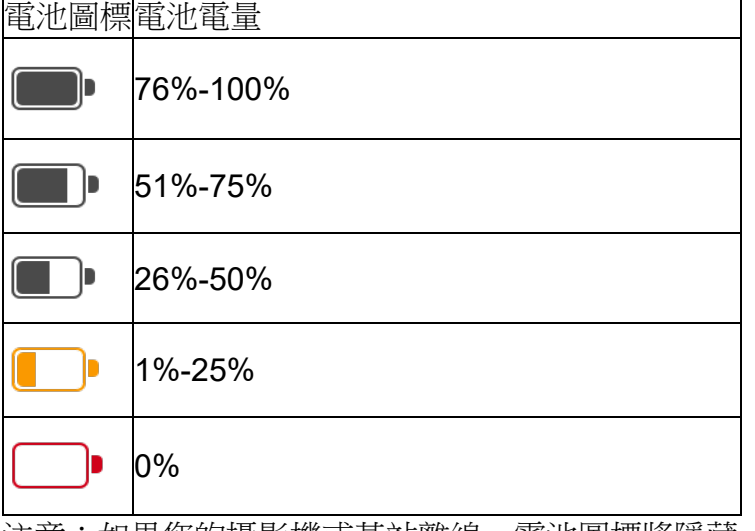

注意:如果您的攝影機或基站離線,電池圖標將隱藏。

如果插入了電池供電的攝影機,則會顯示以下圖標:

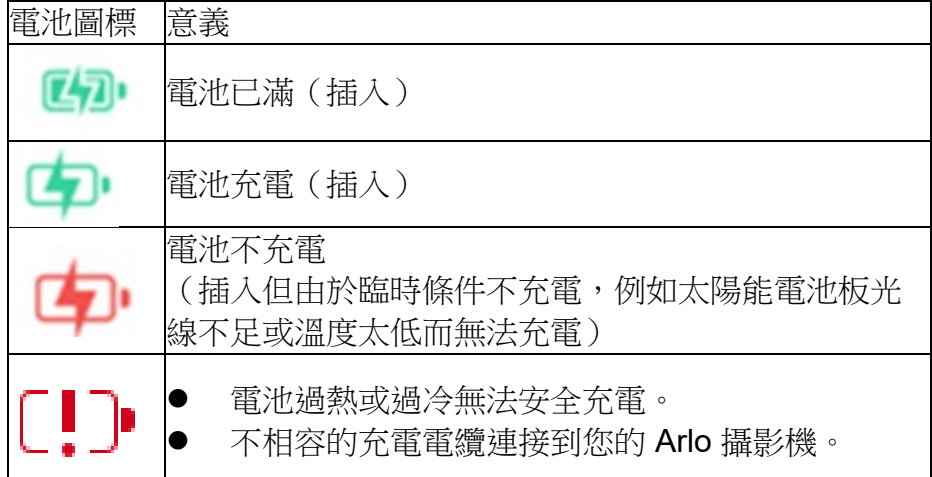

#### Q: 電池剩餘電量多少會收到低電量通知

A: 當電池剩餘電量為 15% 時, 您會收到低電量通知。

#### Q: 如何給 Arlo Pro 5 攝影機供電?

A: Arlo Pro 5 可以用附帶原廠可充電電池或 USB 火牛供電。 留意:將磁性充電器連接到 Arlo Pro 5 攝影機時,請確保其沒有碎層,以確保安全 可靠的連接。

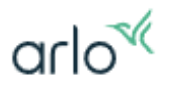

#### Q: 我的 Arlo 攝影機使用哪種電池?

A: Arlo Pro 5 攝影機使用 3.85V 4800mAh 18.48Wh 可充電鋰聚合物電池。

#### Q: 充滿電的時間要多久?

A: 通過攝影機充滿電的時間約 3.5 小時, 通過充電器配件充滿電的時間約 2.9 小 時,

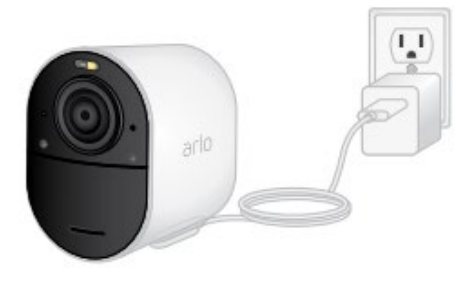

#### Q: 我的 **Arlo** 攝影機隨附的磁性充電器是什麼?

A: 磁性充電線可輕鬆快速充電,並能夠在錄製時為攝影機充電。 注意:攝影機隨附的磁性充電線僅供 室內使用。如果您想在戶外為您的攝影機充電,您 必須使用戶外磁力充電線 (VMC5600C)。 將磁性充電電纜連接到 Arlo 攝影機時,請確保其沒有灰塵和碎屑,以確保連接安全可

靠。

#### Q: 如何更換 Arlo Pro 5 攝影機中的電池?

A: Arlo Pro 5 攝影機由兩部分組成。攝影機和電池在一個部分中在一起,而攝影機 外殼在第二部分中充當保護殼。更換 Arlo Pro 5 上的電池時,需要從照攝影機外殼 中取出照攝影機。這種模塊化設計使您可以更輕鬆地更換電池。 要在 Arlo Pro 5 中更換電池:

1. 按下攝影機下方充電埠上的按鈕。會發出喀噠聲,攝影機會部分滑出攝影機 外殼。

拉動攝影機,直到將其完全從攝影機外殼中取出。

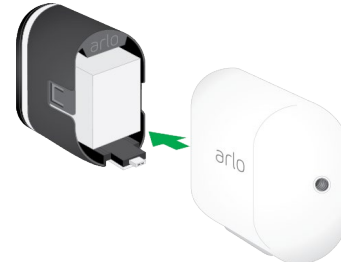

2. 拉動電池直至其滑出攝影機,以取出電池。

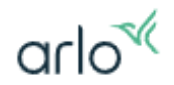

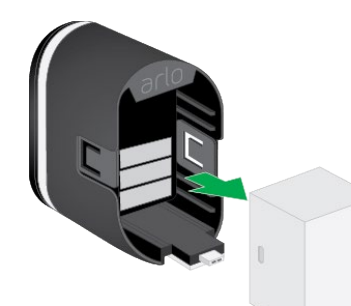

3. 對準新電池並將其插入電池倉。注意:電池只能以一種方式插入。攝影機 LED 閃爍藍色。

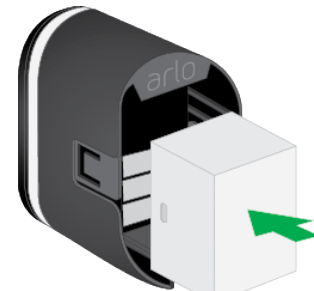

4. 將照攝影機重新插入照攝影機外殼,直至其卡入到位。向下推攝影機的左側 和右側來執行此操作。

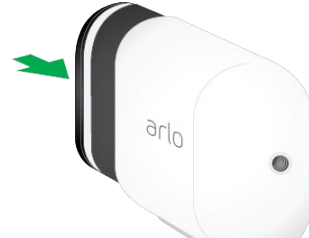

警告:將攝影機插入攝影機外殼時,請勿向下推鏡頭或鏡頭下方的柔軟區域。 您的 Arlo Pro 5 已準備好恢復正常活動。

#### Q: Arlo Pro 5 攝影機電池可以使用多長時間?

A: Arlo 無線攝影機電池, 例如 Arlo Pro 5, Pro 和無線攝影機的電池, 平均使用時 間約為 3-8 個月(視乎使用情況而定)。

\* 平均使用假定您使用的是 Optimized 或 Best Battery Life 視頻設置,並且您的攝 影機每天記錄大約 3 分鐘。

在攝影機的模式和規則中增加視頻錄製的長度或數量會縮短電池壽命。

- 以下環境因素也會縮短電池壽命:
- 溫度低於 32°F (0°C)
- 低光環境要求紅外傳感器更加努力工作
- 由於距離,Wi-Fi 干擾或攝影機與基站之間的嚴重障礙導致與基站的連接不 良

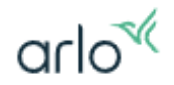

#### **Q:** 如何延長 **Arlo** 攝影機的電池續航時間?

A: Arlo 電池供電的攝影機不適合連續錄製。 使用這些提示可以最大化攝影機的電池壽命:

- 對於 Arlo Pro 5 攝影機, 只能使用包裝內提供的 Arlo Pro 5 可充電電池或 Arlo 的備用電池。
- 確保您的 Arlo 系統正在運行最新韌體版本。
- 使用優化或最佳電池壽命功率設置。
- 配置攝影機以錄製較短的視頻。
- 將 Arlo 無線或 Arlo Pro 無線攝影機放置在離基站最遠 300 英尺 (90 米)的 位置。
- 不要將您的 Arlo 系統放置在多個 Wi-Fi 路由器附近。

#### Q: 我有另外一個電池,我可以單獨為他充電嗎?

A: 您可以使用在 Arlo Dual Charging Station (單獨售出)中為電池充電。

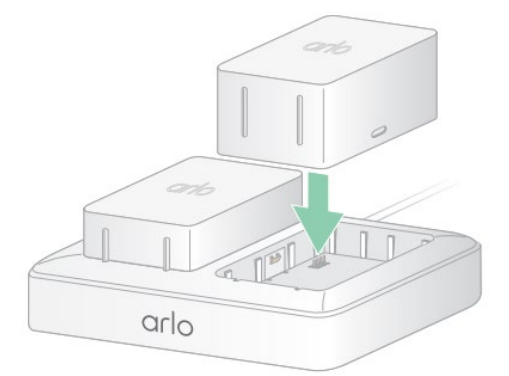

Arlo Dual Charging Station 可為 Arlo Pro 5 攝影機充電一個或兩個電池。

在充電站為電池充電:

- 1. 將電源適配器連接到充電站。
- 2. 將電源適配器插入室內電源插座。
- 3. 插入一個或兩個 Arlo Pro 5 充電電池。

#### **Q:** 可否使用太陽能充電板為 **Arlo Pro 5** 攝影機 提供持續能源?

A: Arlo 太陽能充電板可讓您從太陽中獲取能量以保持您的 Arlo Pro 5 攝影機 電池充電。 帶電纜的太陽能充電板配有底座和安裝螺絲。

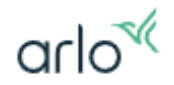

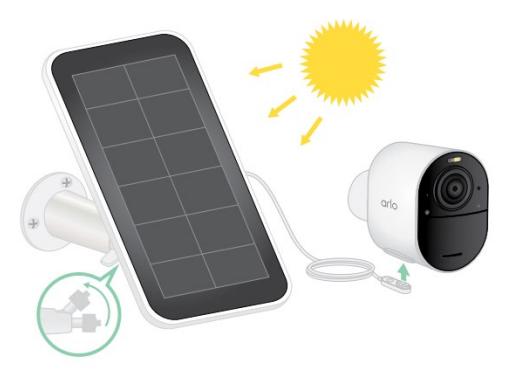

要將太陽能充電板連接到 Arlo Pro 5 攝影機:

- 1. 在您的攝影機附近安裝太陽能電池板支架。
- 2. 將您的太陽能充電板連接到支架上。
- 3. 將攝影機連接到太陽能充電板電源線。

\*使用太陽能充電板需要足夠的日曬,請勿安裝在沒有日照的地方。

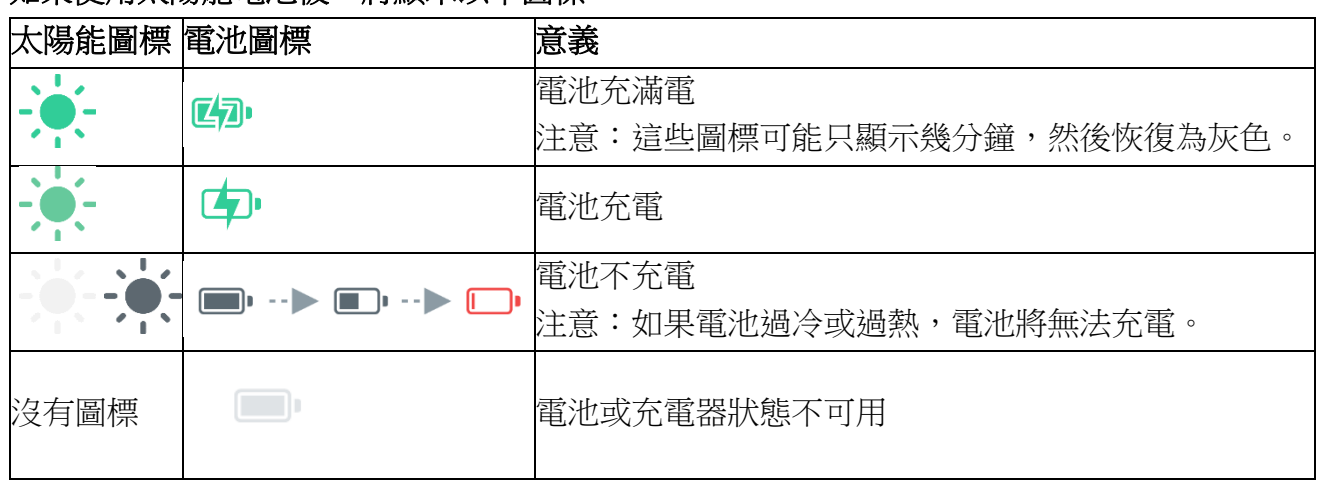

#### 如果使用太陽能電池板,將顯示以下圖標:

#### Q: 什麼型號的太陽能太陽能電池板與 Pro 5 攝影機相容?

A :VMA5600 太陽能電池板與 Arlo Pro 5 攝影機相容。並使用隨附的電源線(8 英 尺) 連接到您的攝影機。

#### Q: Arlo Pro 5 的充電電池無法充電?

A: 如果遇到此問題,請使用 Arlo 原廠 Arlo Pro 5 充電器,和 USB 電纜。 註: 使用非原廠 Arlo Pro 5 充電器有可能無法充電。

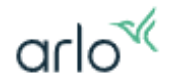

<span id="page-59-0"></span>帳戶管理:

#### **Q: ARLO** 如何保護我的 **Arlo** 帳戶和數據?

- A: ARLO 採用以下方法來保護您的數據。
	- 1) 採用 AES 加密保護您的信息。這是金融機構常用於保護用戶數據的加密方法, AES-256 位加密加上傳輸層保護(TSL),確保您的 Arlo 攝影機視頻數據安全。
	- 2) 嚴格的密碼要求,以保障您的帳戶安全。
	- 3) 安全的 HTTPS 連接帳戶驗證防止竊聽。
	- 4) 限制登錄嘗試(5分鐘內最多5次登錄錯誤),防止第三者猜測密碼。
	- 5) 儲存時 Arlo 視頻是加密的。
	- 6) 兩階段認證, Arlo 會將安全碼以簡訊或電子郵件傳送到受信任裝置上,藉此驗 證您的身份。

#### **Q:** 可否用同一個帳戶多重登入?

A: 不可以!一個帳戶只能在一台設備登入,不能同時在其他裝置登入。

#### **Q:** 如何更改我的 **Arlo** 電子郵件地址?

A: 您的電子郵件地址是您的 Arlo 帳戶的用戶 ID。如果您更改帳戶電子郵件,則必 須確認新電子郵件以接收警報。

更改您的電子郵件地址:

- 1. 啟動 Arlo Secure App 或登錄 [my.arlo.com](https://my.arlo.com/) 上的 Arlo 帳戶。
- 2 點擊 ◎
- 3. 點擊 您的名稱
- 4. 點擊 姓名和電子郵件。
- 5. 在新電子郵件位置輸入您的新電子郵件和當前密碼。
- 6. 點擊 儲存。

您的設置已保存。Arlo 將向您發送電子郵件以確認您的電子郵件地址更改。

#### **Q:** 為什麼 **Arlo** 需要兩步驗證?

A: 我們認為您的個人數據屬於您自己,並且僅屬於您自己,並且您的數據僅供您 使用。我們致力於實踐最高的數據保護標準,這就是我們實施兩步驗證的原因。設 置兩步驗證時,會在 Arlo 帳戶中增加一層額外的安全保護,從而可以保護您的個 人音頻和視頻記錄。您可以通過移動設備推送通知,短信或電子郵件啟用兩步驗 證。

#### **Q:** 什麼是可信設備?

A: 受信任的設備是您用來登錄 Arlo 帳戶和管理從新設備訪問您的 Arlo 帳戶的主要 個人設備之一。當您從受信任的設備訪問您的 Arlo 帳戶時,您無需驗證您的登錄 信息。當您第一次使用新設備登錄您的 Arlo 帳戶時, Arlo 會向您信任(且當前已

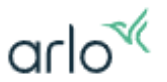

登錄)的設備發送推送通知。點擊您受信任設備上的推送通知以批准或拒絕新登 錄。這是開始使用兩步驗證的最簡單和最安全的選項。您的 Arlo 帳戶最多可以允 許五個受信任的設備。

#### **Q:** 什麼是可信瀏覽器?

A: 當您使用 Web 瀏覽器登錄您的 Arlo 帳戶時,您可以信任瀏覽器來保持其身份 驗證。受信任的瀏覽器設置最多持續 14 天,或直到瀏覽器的 cookie 被清除。

#### **Q:** 如何在 **Arlo Secure App** 上添加朋友?

A: 朋友是您的 Arlo 帳戶上的其他用戶。朋友被授予對您的 Arlo 帳戶的有限訪問權 限。您可以選擇您的朋友可以看到哪些 Arlo 設備。您還可以授予您的朋友訪問權 限以獲得額外的權限。

要將朋友添加到您的 Arlo 帳戶:

- 1. 啟動 Arlo Secure App 或登錄 [my.arlo.com](https://my.arlo.com/)。
- 2. 點擊 Arlo Secure App 中的 或 單擊 my.arlo.com 上的"設定" 。
- 3. 點擊 "人員"。
- 4. 點擊 → 新增人員。
- 5. 輸入您要添加的人員的名字、姓氏和電子郵件地址。
- 6. 選擇您希望您的朋友能夠訪問的設備。
- 7. 點擊 "授予存取權限" 開關 以授予用戶附加權限。
- 8. 點擊 "傳送邀請"。

Arlo 將發送一封電子郵件,邀請您的朋友創建 Arlo 帳戶。在您的帳戶中, 這個您朋友的姓名顯示在"**擱置**", 直到他們接受邀請為止。

注意:在受邀請之前,好友無法看到設備。

為了讓您的朋友接受邀請,他們必須:

- 1. 打開電子郵件中的邀請。
- 2. 單擊電子郵件正文中的"創建帳戶" 以啟動自動跳轉到 my.arlo.com 網站。
- 3. 在網站上,如果他們是新的 Arlo 用戶,請單擊"**創建帳戶**";如果他是現有 的 Arlo 帳戶,請單擊登入, 並使用受邀請的電子郵件地址和密碼。

#### **Q:** 如何在 **Arlo** 帳戶中編輯朋友的權限?

A: 如需編輯朋友的權限:

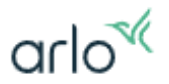

- 1. 啟動 Arlo Secure App 或登錄 [my.arlo.com](https://my.arlo.com/) 上的 Arlo 帳戶。
- 2. 點擊 ●
- 3. 點擊 人員
- 4. 點擊 姓名和電子郵件。
- 5. 在"帳戶"下按一下限制存取(未授權)或 管理員(已授權)。 然後會顯示您朋友的清單,以及相應帳戶狀態。
- 6. 按一下 朋友名稱,可以 編輯朋友的姓名。
- 7. 選擇 **攝影機**,可以添加未分享的鏡頭, 取消 可以取消已經分享中的鏡頭。
- 8. 授予存取權限 滑動開關即可授予您的朋友更多管理許可權。 請注意:當您授予朋友存取權限時,他們可以更改您的帳戶和攝影機設置。
- 9. 按一下儲存。 您的設置已保存。

#### **Q:** 如何從我的 **Arlo** 帳戶中刪除朋友?

A: 如需從帳戶中刪除朋友:

- 1. 啟動 Arlo Secure App 或登錄 [my.arlo.com](https://my.arlo.com/) 上的 Arlo 帳戶。
- 2. 點擊 ●
- 3. 點擊 人員
- 4. 點擊 姓名和電子郵件。
- 5. 在"帳戶"下按一下 授權。 然後會顯示您朋友的清單,以及相應帳戶狀態。
- 6. 按一下 一位朋友,然後按一下 編輯。
- 7. 在底部 按一下 移除。
- 8. 是否要移除您的朋友 按一下 是。 該朋友即刪除。

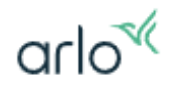

<span id="page-62-0"></span>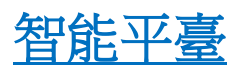

#### **Q:** 我的 **Arlo Pro 5** 可以支援什麼智慧家居平臺配合使用?

A: A**rlo** Pro 5 支援以下平臺:

Google Assistant

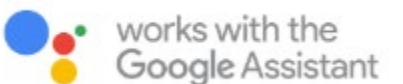

Amazon Alexa

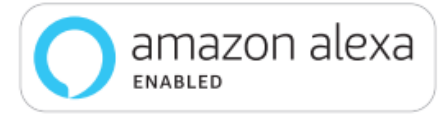

#### **Q:** 如何將 **Arlo** 連接到 **Google Assistant** 應用?

A: 將 Arlo 連接到 Google Assistant 設備後,您可以直接從語音助手設備接收警報 並查看實時供稿。

**注意:**通過協力廠商語音助手系統進行實時流式傳輸時,您可能會遇到一些延 遲。

將 Arlo 連接到 Google Assistant

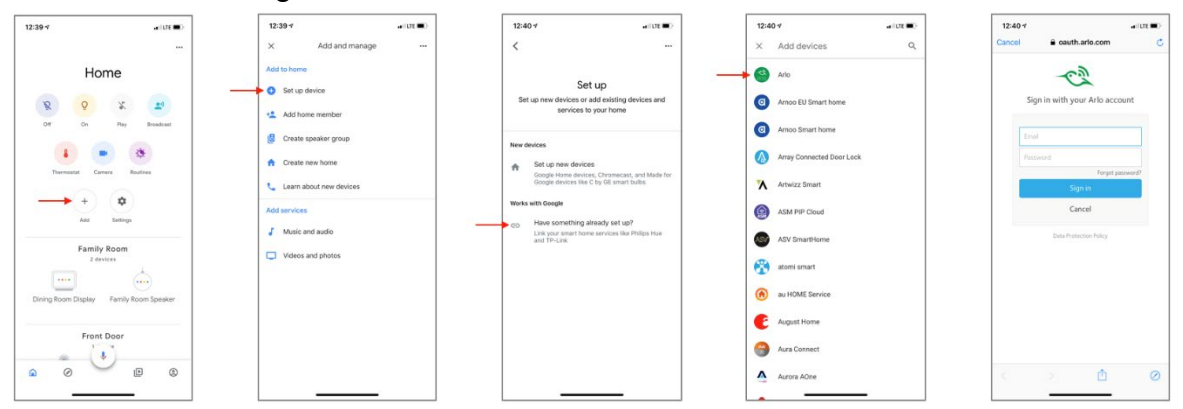

#### 要將 **Arlo** 攝影機連接到 **Google Assistant** 應用,請執行以下操作:

- 1. 啟動 Google Assistant 應用。 確保您在主頁上。
	-
- 2. 點擊**+**圖標(添加)。
- 3. 點按設置設備**>**是否已設置某些內容?。
- 4. 從設備選項列表中選擇 Arlo 圖標。 注意:您可以搜索 Arlo 或向下滾動,直到在設備列表中找到 Arlo。
- 5. 使用您的 Arlo 帳戶登錄。 您的 Arlo 攝影機已添加到 Google 助手。
- 6. 要測試您的攝影機,請說"Hey Google, show [name of room where camera is placed] on [name of Google device]."。"

arlo<sup>«</sup>

7. 要結束直播,請說"嘿 Google,停止[Chromecast設備的名稱]。"

#### **Q:** 如何將 **Arlo** 攝影機集成到 **Samsung SmartThings** 應用程式中?

- **A:** 要將 **Arlo** 無線攝影機集成到 **SmartThings** 應用中,請執行以下操作:
	- 1. 確保您的攝影機在 Arlo 應用中已撤防。
	- 2. 啟動 SmartThings 應用。
	- 3. 登錄到您的 SmartThings 應用。
	- 4. 點擊 市場**>**事物**>**安全和保障。
	- 5. 點擊 攝影機**> Arlo**。
	- 6. 點擊 **Arlo**(連接)。
	- 7. 點擊" 連接到 **Arlo"**。
	- 8. 輸入您的 Arlo 登錄帳號及密碼,接受隱私政策,然後點擊完成。
	- 9. 點擊" 連接到 **Arlo** 攝影機**"**, 然後選擇要與 SmartThings 應用程式集成的 攝影機。
	- 10.點擊 完成**>**下一步**>**完成。
	- 11.點按" 我的家**">"**事物**"**。

您的 Arlo 攝影機在 Arlo Secure App 式中處於 SmartThings 模式。

注意:對要集成到 SmartThings 應用程式中的每個 Arlo 攝影機重複這些步驟。

#### Q:什麼亞馬遜設備可以配合我的 Arlo 攝影機使用?

A: 以下亞馬遜設備可以配合我的 Arlo 攝影機使用

- Echo Show
- Echo Spot
- Echo Dot
- Echo, Echo Plus
- Fire tablets (7th generation or newer)
- Fire TV (all generations)
- Fire TV stick (second generation only)
- Fire TV Edition smart TVs

\*\* 常見問題中如出現與 Arlo 官方網站發佈的資訊存在差異, 請以 Arlo 官方網站為準.

Edition Date: 14 Jul, 2023